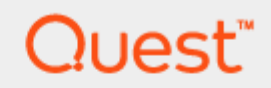

Setting Up the DR Series System as a CIFS, NFS and iSCSI-VTL Target on Tivoli Storage Manager (TSM) v7.1

# Technical White Paper

Quest Engineering October 2017

### © 2017 Quest Software Inc.

### ALL RIGHTS RESERVED.

THIS WHITE PAPER IS FOR INFORMATIONAL PURPOSES ONLY, AND MAY CONTAIN TYPOGRAPHICAL ERRORS AND TECHNICAL INACCURACIES. THE CONTENT IS PROVIDED AS IS, WITHOUT EXPRESS OR IMPLIED WARRANTIES OFANY KIND

This guide contains proprietary information protected by copyright. The software described in this guide is furnished under a software license or nondisclosure agreement. This software may be used or copied only in accordance with the terms of the applicable agreement. No part of this guide may be reproduced or transmitted in any form or by any means, electronic or mechanical, including photocopying and recording for any purpose other than the purchaser's personal use without the written permission of Quest Software Inc.

The information in this document is provided in connection with Quest Software products. No license, express or implied, by estoppel or otherwise, to any intellectual property right is granted by this document or in connection with the sale of Quest Software products. EXCEPT AS SET FORTH IN THE TERMS AND CONDITIONS AS SPECIFIED IN THE LICENSE AGREEMENT FOR THIS PRODUCT, QUEST SOFTWARE ASSUMES NO LIABILITY WHATSOEVER AND DISCLAIMS ANY EXPRESS, IMPLIED OR STATUTORY WARRANTY RELATING TO ITS PRODUCTS INCLUDING, BUT NOT LIMITED TO, THE IMPLIED WARRANTY OF MERCHANTABILITY, FITNESS FOR A PARTICULAR PURPOSE, OR NON-INFRINGEMENT. IN NO EVENT SHALL QUEST SOFTWARE BE LIABLE FOR ANY DIRECT, INDIRECT, CONSEQUENTIAL, PUNITIVE, SPECIAL OR INCIDENTAL DAMAGES (INCLUDING, WITHOUT LIMITATION, DAMAGES FOR LOSS OF PROFITS, BUSINESS INTERRUPTION OR LOSS OF INFORMATION) ARISING OUT OF THE USE OR INABILITY TO USE THIS DOCUMENT, EVEN IF QUEST SOFTWARE HAS BEEN ADVISED OF THE POSSIBILITY OF SUCH DAMAGES. Quest Software makes no representations or warranties with respect to the accuracy or completeness of the contents of this document and reserves the right to make changes to specifications and product descriptions at any time without notice. Quest Software does not make any commitment to update the information contained in this document.

If you have any questions regarding your potential use of this material, contact:

Quest Software Inc.

Attn: LEGAL Dept

4 Polaris Way

Aliso Viejo, CA 92656

Refer to our Web site [\(https://www.quest.com\)](https://www.quest.com/) for regional and international office information.

#### **Patents**

Quest Software is proud of our advanced technology. Patents and pending patents may apply to this product. For the most current information about applicable patents for this product, please visit our website at<https://www.quest.com/legal> .

#### **Trademarks**

Quest, the Quest logo, and Join the Innovation are trademarks and registered trademarks of Quest Software Inc. For a complete list of Quest marks, visi[t https://www.quest.com/legal/trademark-information.aspx.](https://www.quest.com/legal/trademark-information.aspx) Microsoft®, Windows®, Windows Server®, Internet Explorer®, MS-DOS®, Windows Vista® and Active Directory® are either trademarks or registered trademarks of Microsoft Corporation in the United States and/or other countries. Red Hat® and Red Hat® Enterprise Linux® are registered trademarks of Red Hat, Inc. in the United States and/or other countries. Novell® and SUSE® are registered trademarks of Novell Inc. in the United States and other countries. Zmanda is a trademark of Zmanda Incorporated in the USA.All other trademarks and registered trademarks are property of their respective owners.

#### Legend

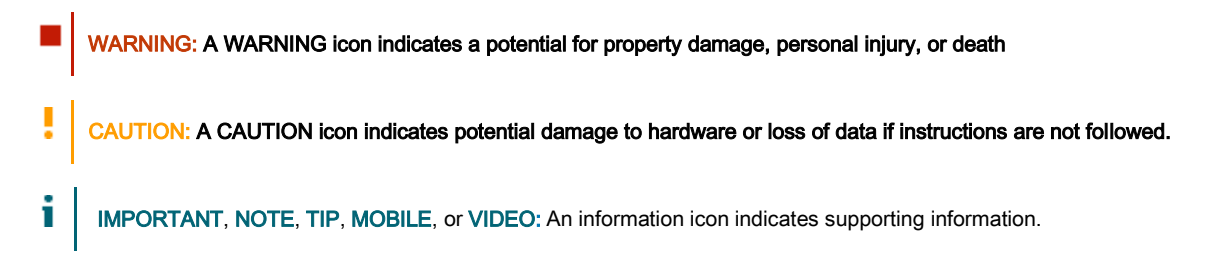

Setting Up the DR Series System as a CIFS, NFS and iSCSI-VTL Target on Tivoli Storage Manager v7.1 Updated – December 22, 2017

# **Contents**

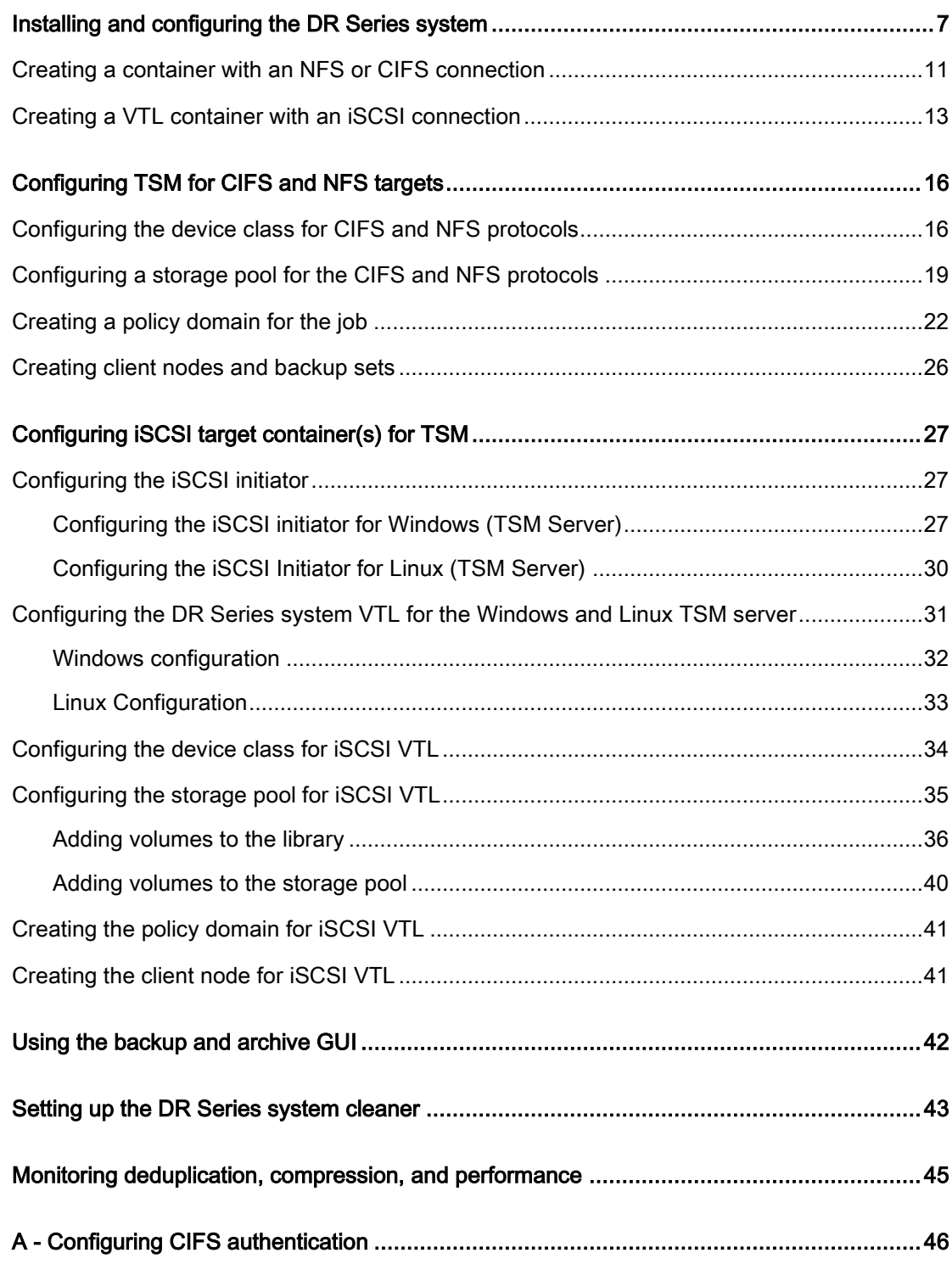

Setting Up the DR Series System as a CIFS, NFS and iSCSI-VTL Target on Tivoli Storage Manager (TSM) v7.1 Contents

3

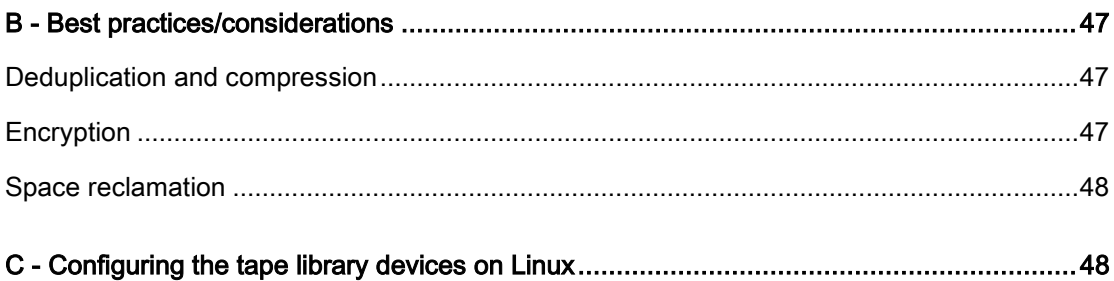

# Revisions

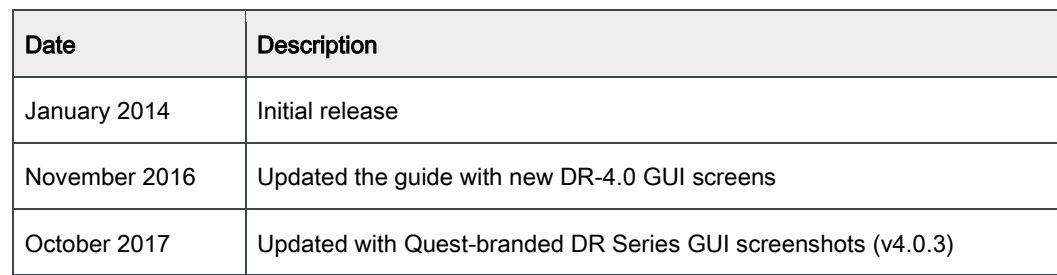

# Executive Summary

This paper provides information about how to set up the DR Series system as a backup target for IBM Tivoli Storage Manager (TSM).

For additional information, see the DR Series system documentation and other data management application best practices whitepapers for your specific DR Series system at:

### <http://support.quest.com/DR-Series>

For more information about Tivoli Storage Manager, refer to the IBM documentation at:

[https://www.ibm.com/support/knowledgecenter/en/SSEQVQ\\_8.1.2/tsm/welcome.html](https://www.ibm.com/support/knowledgecenter/en/SSEQVQ_8.1.2/tsm/welcome.html)

i NOTE: The DR Series system/TSM build version and screenshots used in this document might vary slightly, depending on the version of the DR Series system/TSM Software version you are using.

# <span id="page-6-0"></span>Installing and configuring the DR Series system

- 1 Rack and cable the DR Series system, and power it on. In the Dell DR Series System Administrator Guide, refer to the sections "iDRAC Connection", "Logging in and Initializing the DR Series System", and "Accessing IDRAC6/Idrac7 Using RACADM" for information about using the iDRAC connection and initializing the appliance.
- 2 Log on to iDRAC at the default address, 192.168.0.120, or the IP address that is assigned to the iDRAC interface, with the user name and password: root/calvin.
- 3 Launch the virtual console.

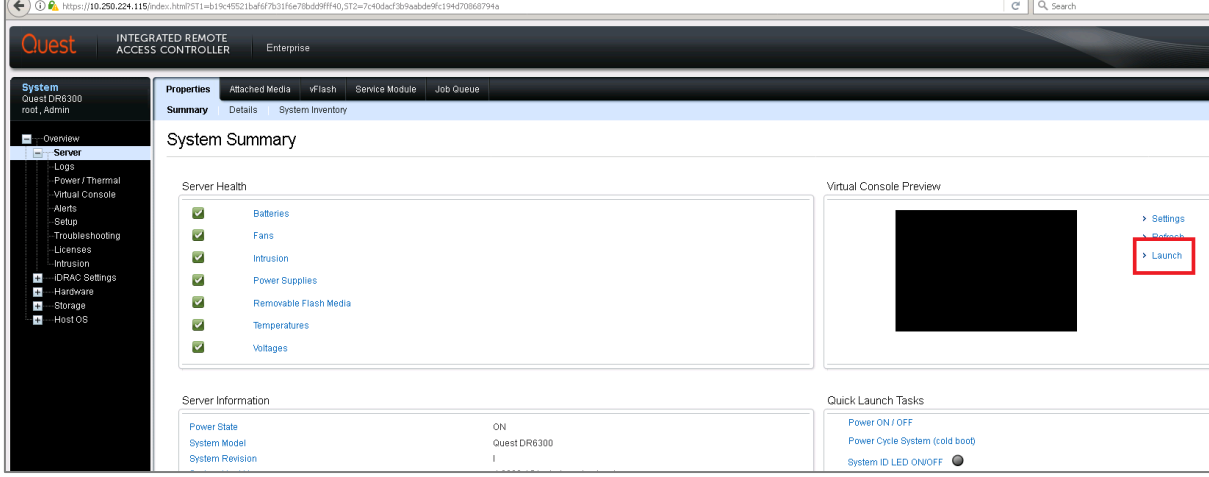

4 After the virtual console is open, log on to the system as the user administrator with the password St0r@ge! (The "0" in the password is the numeral zero).

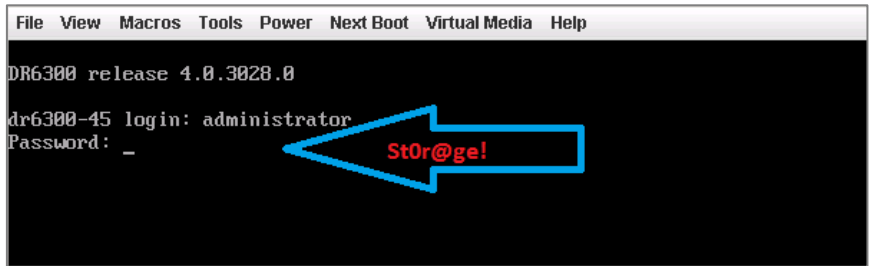

5 Set the user-defined networking preferences.

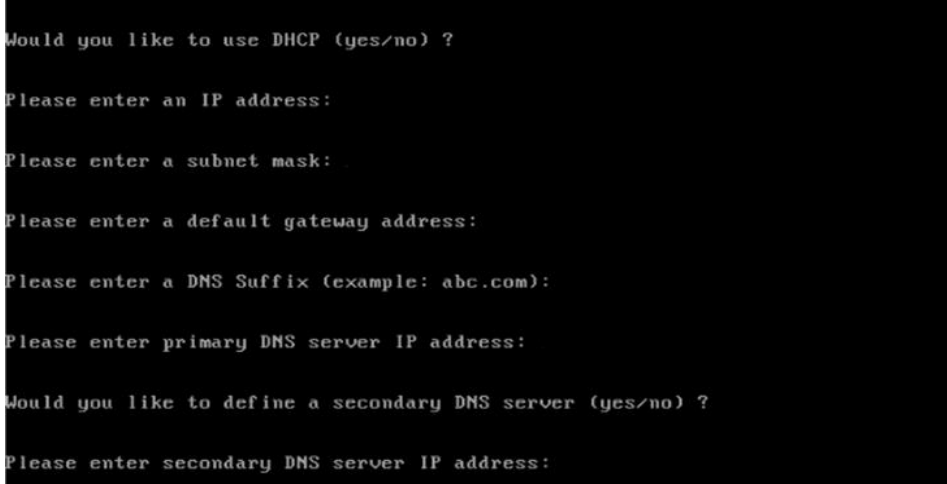

6 View the summary of preferences and confirm that it is correct.

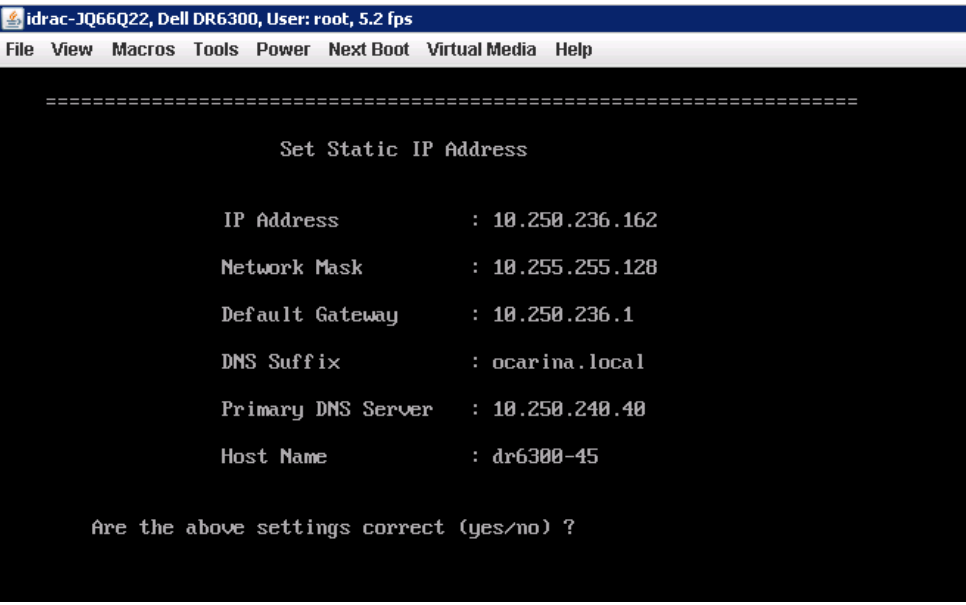

7 Log on to the DR Series system administrator console with the Hostname or the IP address you just provided for the DR Series system with the username: administrator and password: St0r@ge! (The "0" in the password is the numeral zero.).

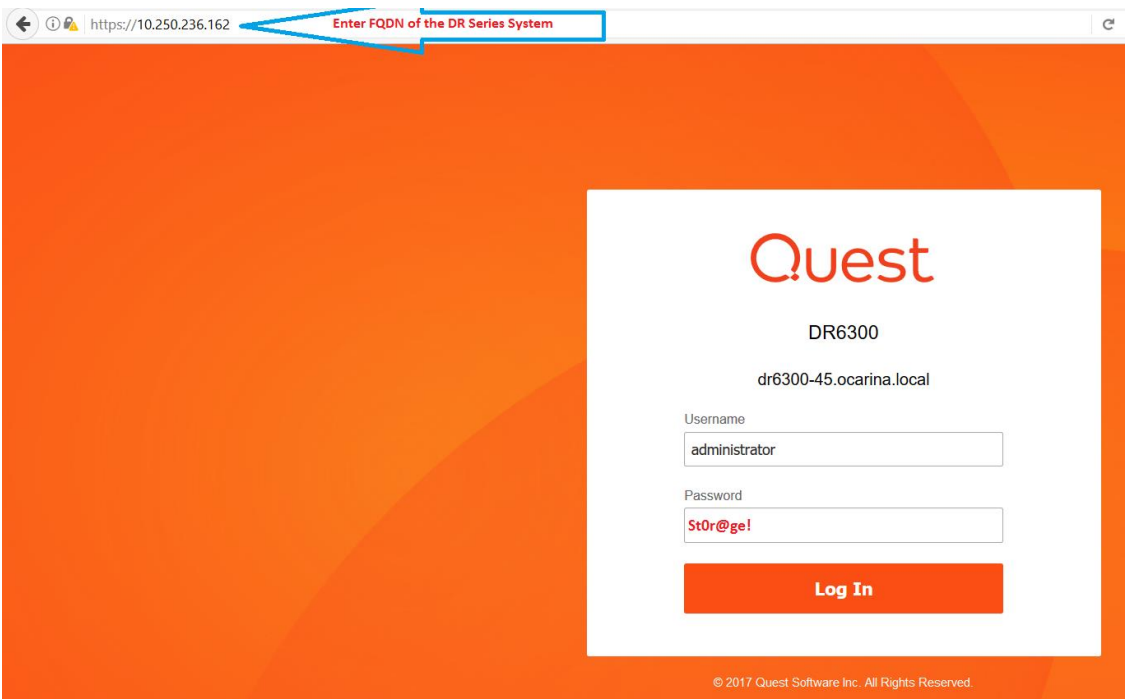

- NOTE if you do not want to add the DR Series system to Active Directory, see the DR Series System Owner's Manual for guest logon instructions.
- 8 Join the DR Series system into the Active Directory domain.

i

a Select System Configuration > Active Directory from the left navigation area of the DR Series system GUI.

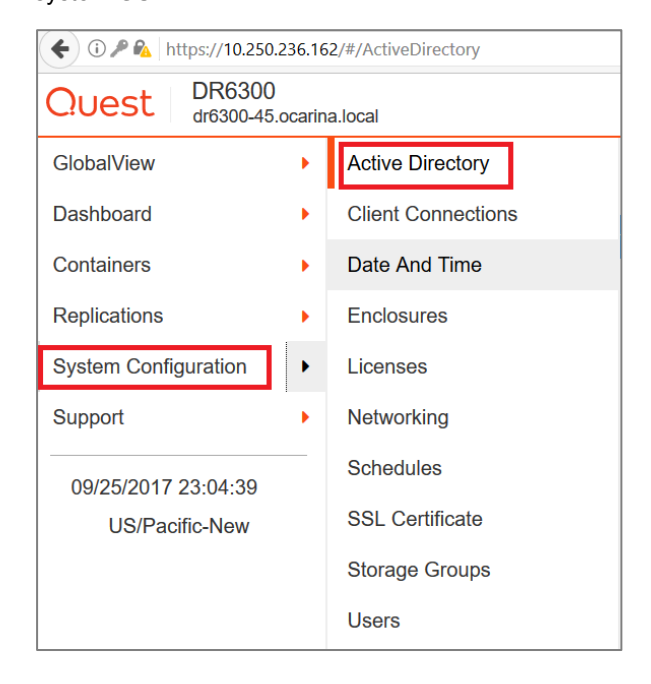

b Click the **Join** link.

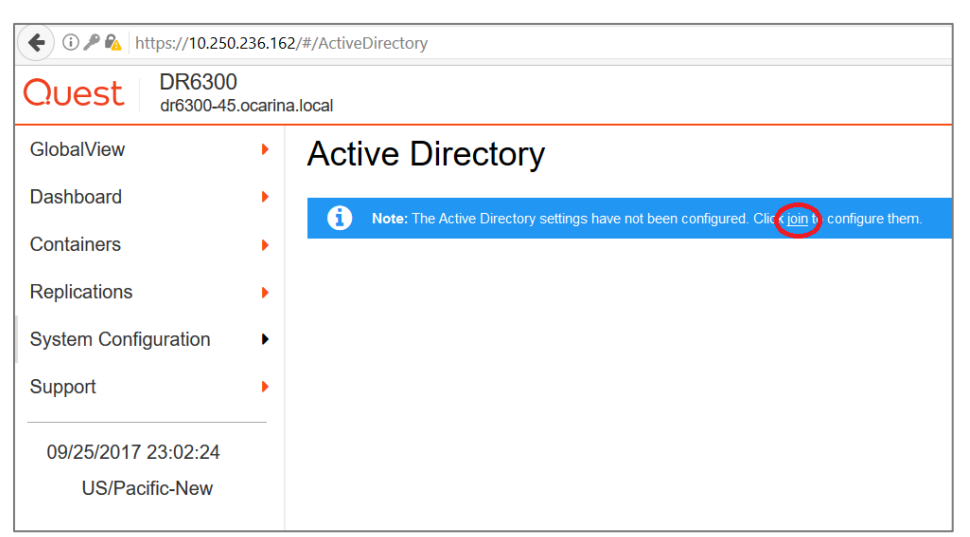

c Enter valid credentials, and then click the Join button.

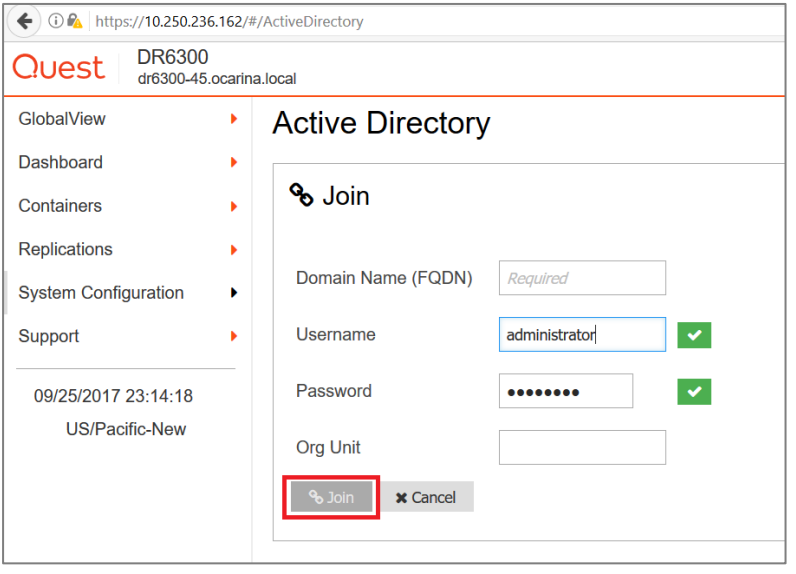

# <span id="page-10-0"></span>Creating a container with an NFS or CIFS connection

1 Create a container by selecting Containers in the left navigation area, and then selecting the required Storage Group.

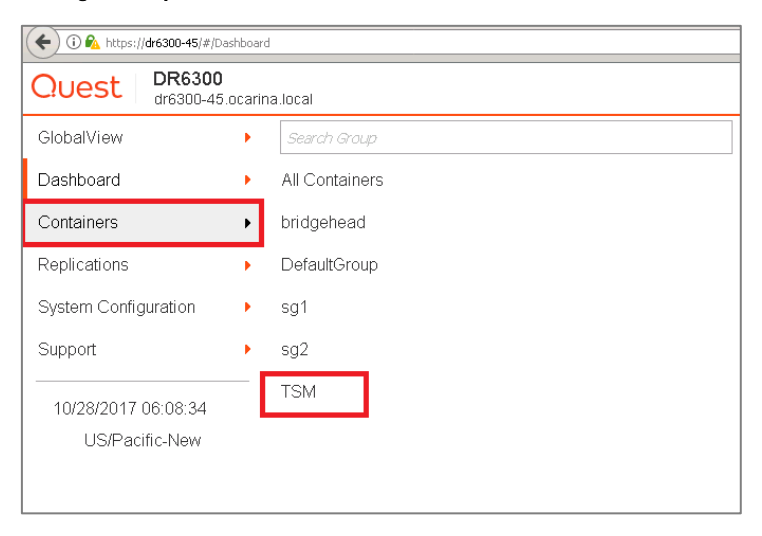

NOTE: For more information about storage groups in the DR Series system, see the DR Series System Admininstrator's Guide.

2 On the Action Menu in the upper right corner of the page, click Add Container.

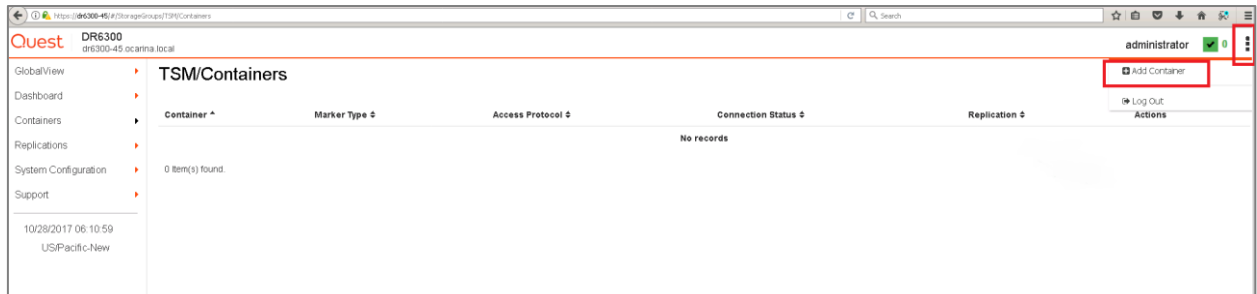

3 Enter a container name, select the access protocol as NAS (NFS, CIFS), and click Next.

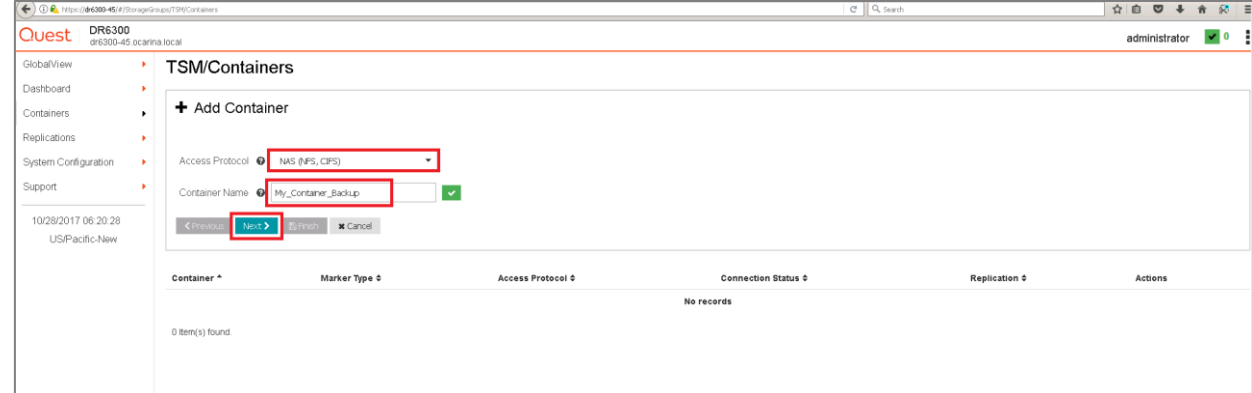

Setting Up the DR Series System as a CIFS, NFS and iSCSI-VTL Target on Tivoli Storage Manager (TSM) v7.1 11 Installing and configuring the DR Series system

4 Select the storage access protocol you want to use, set the marker type as AUTO/TSM and then click

Next.

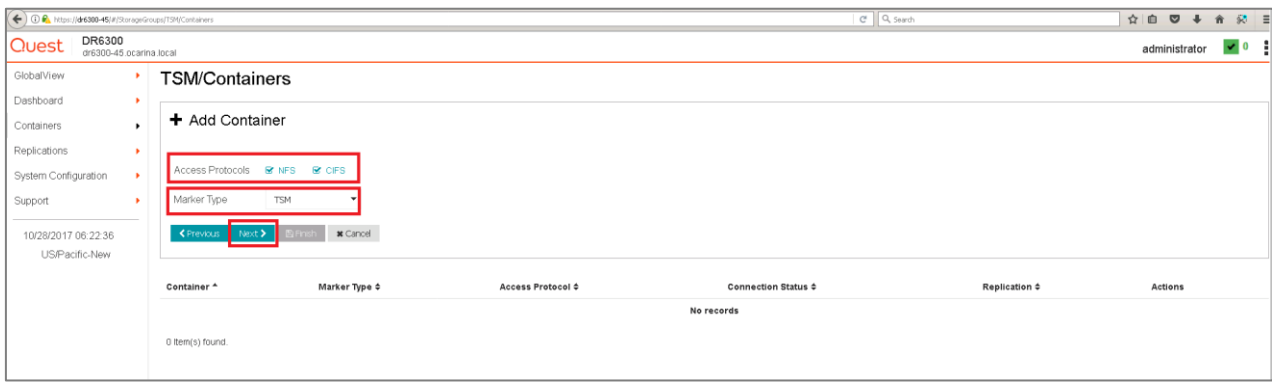

5 For NFS, select the preferred client access credentials, and click Next.

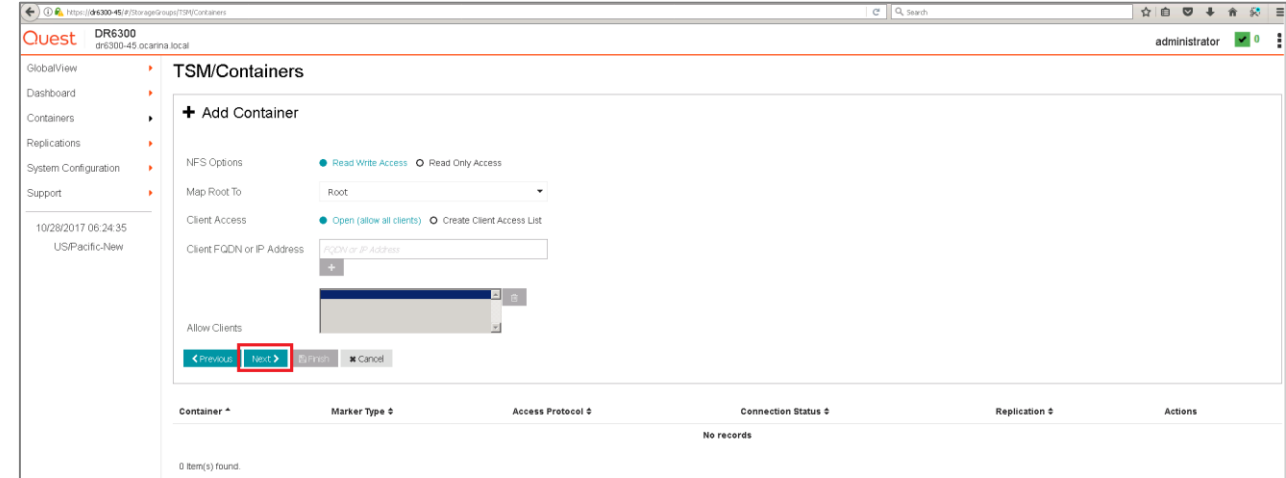

6 For CIFS, select the preferred client access credentials, and click Next.

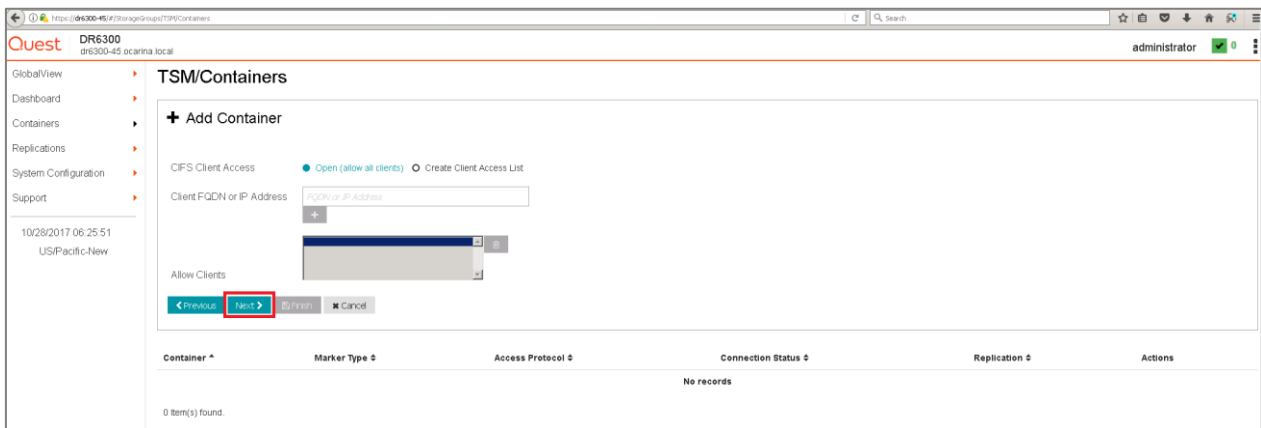

7 Review the summary and then click Save to add the container.

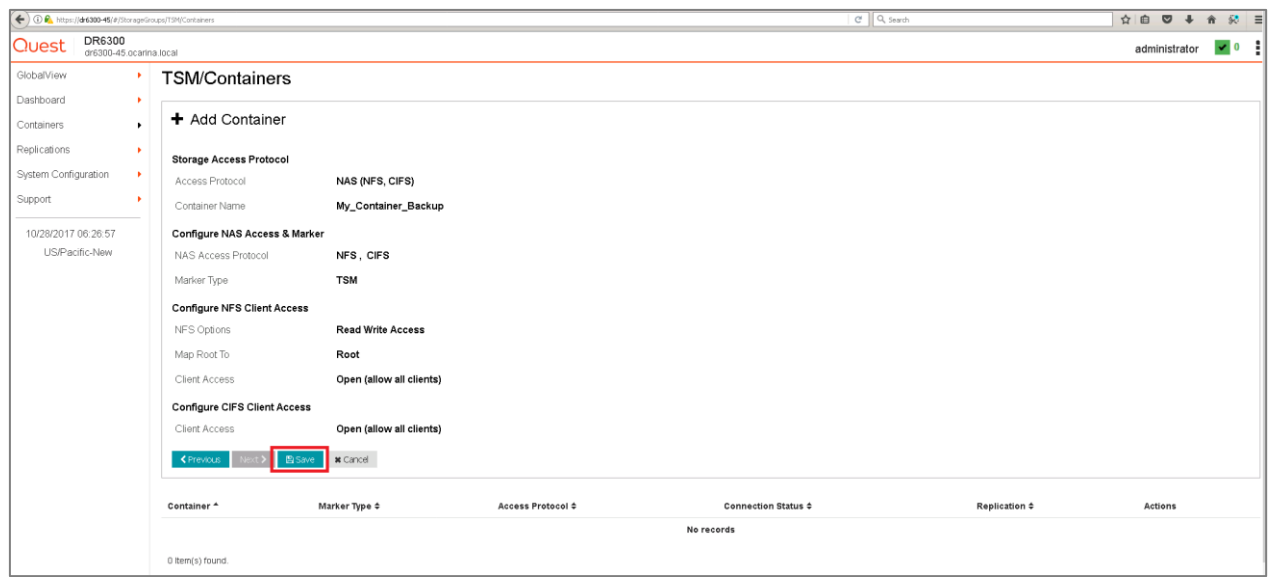

8 Confirm that the Container has been added.

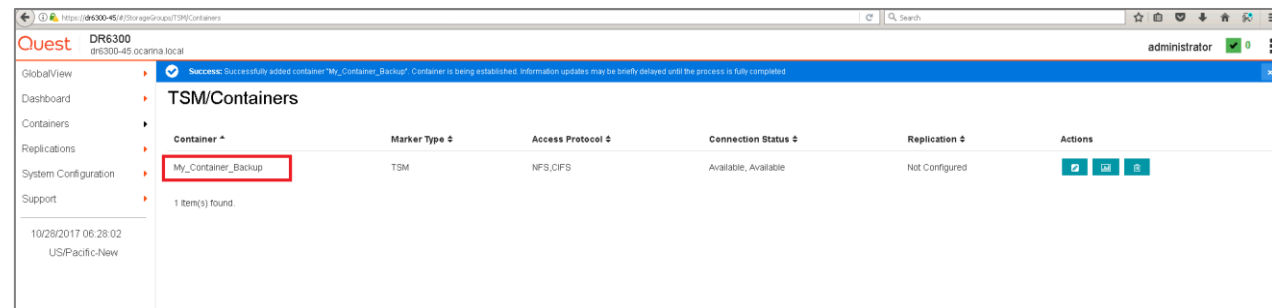

## <span id="page-12-0"></span>Creating a VTL container with an iSCSI

## connection

1 Select Containers in the left navigation area, and, on the Action Menu in the upper right corner of the page, select Add Container.

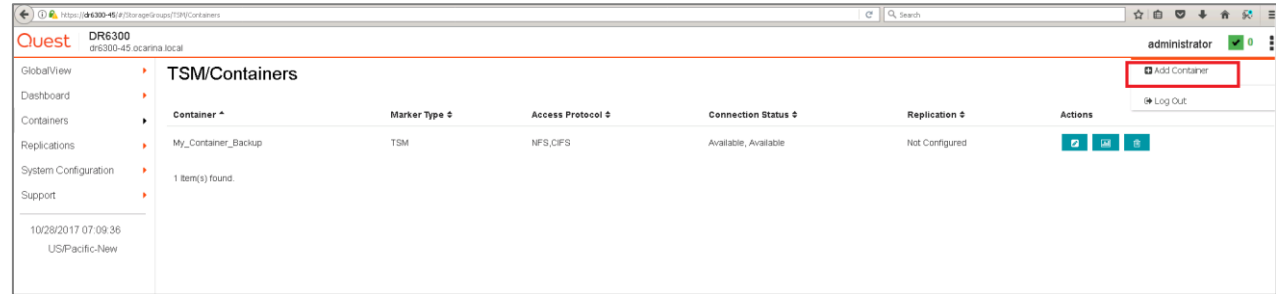

2 Enter the name of the container, select Virtual Tape Library (VTL) as the access protocol, and click Next.

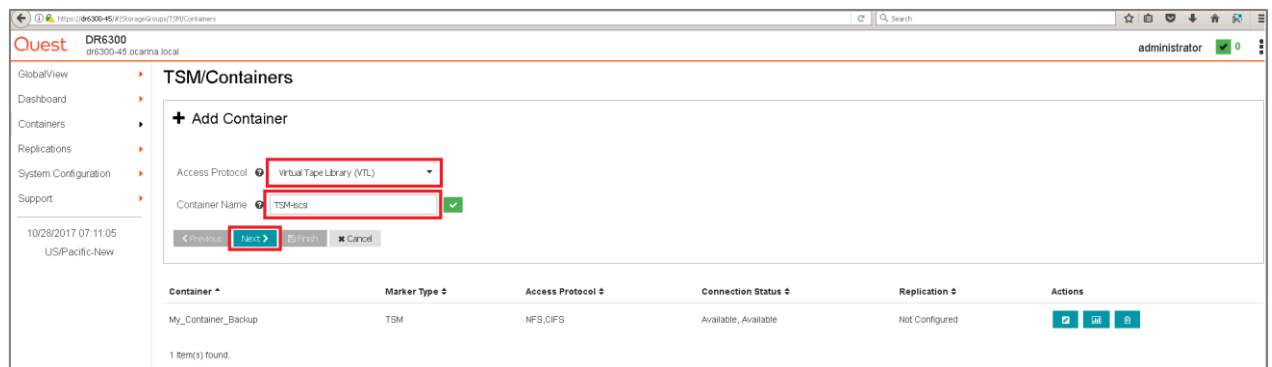

3 Select the required tape size, access protocol, marker type, and initiator details, and click Next.

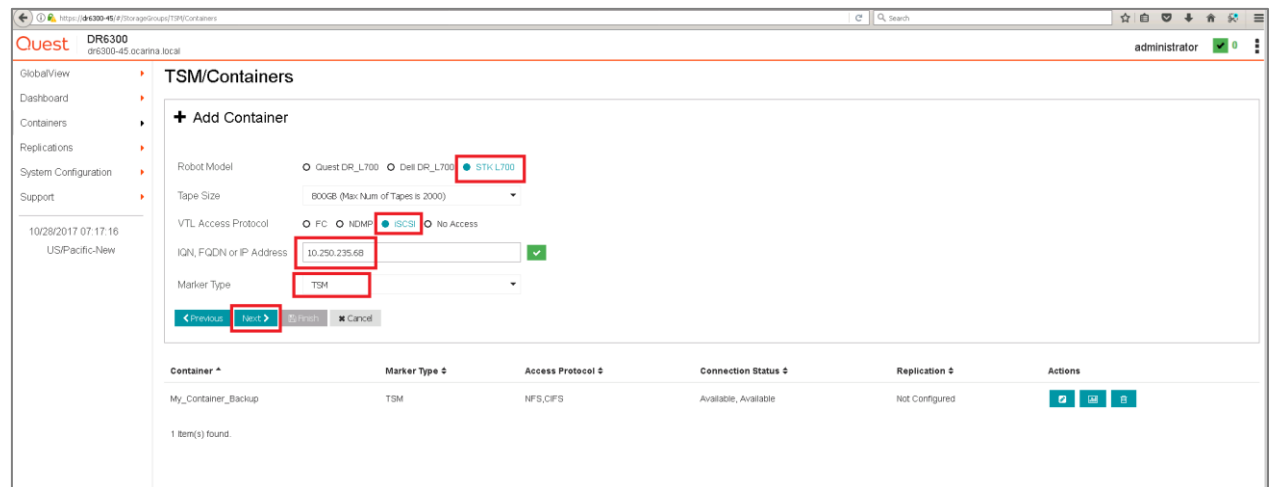

4 Review the summary and then click Save to add the container.

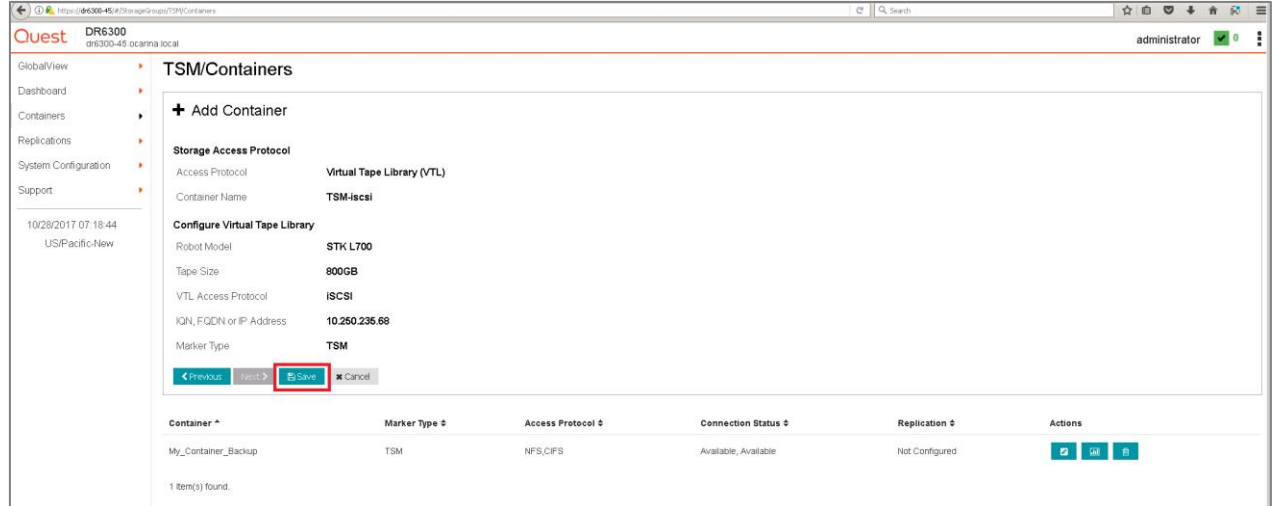

5 Confirm that the container is successfully added on the Containers page.

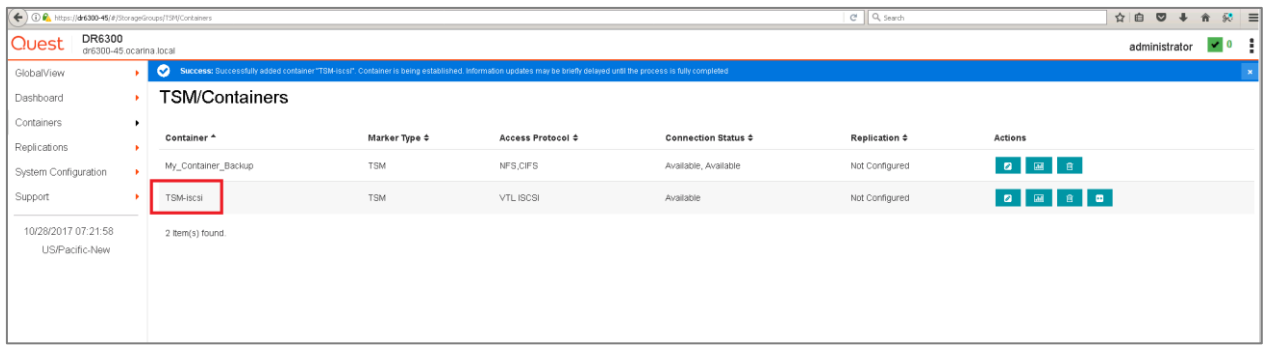

# <span id="page-15-0"></span>Configuring TSM for CIFS and NFS targets

# <span id="page-15-1"></span>Configuring the device class for CIFS and NFS protocols

These instructions walk you through a basic configuration for connecting a DR Series system appliance with the Windows version of Tivoli Storage Manager (v7.1.4).

- 1 Open the IBM Tivoli Storage Manger Administration Center.
- 2 Click Storage Devices > View Storage Classes.

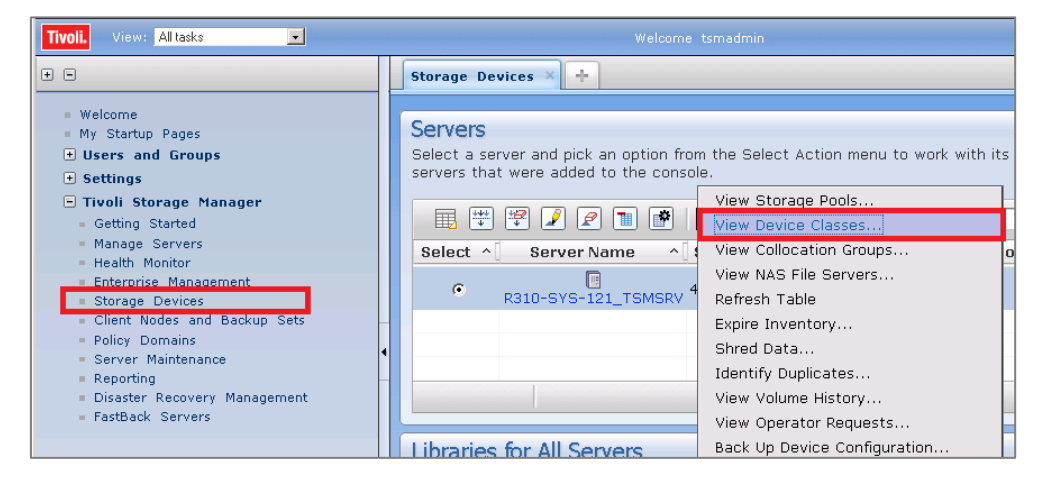

2

3 Click Create a Device Class.

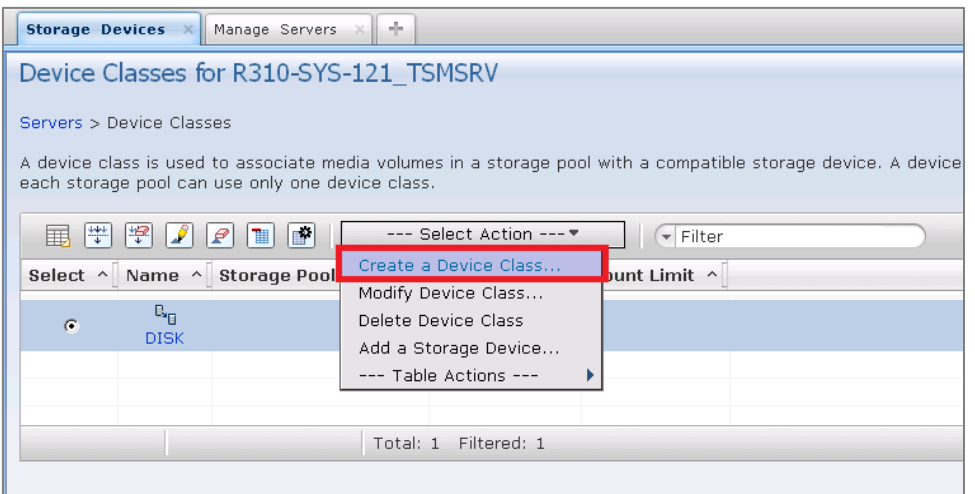

4 Select the FILE device type and click Next. (This device type is optimized for writing to disk-based storage.)

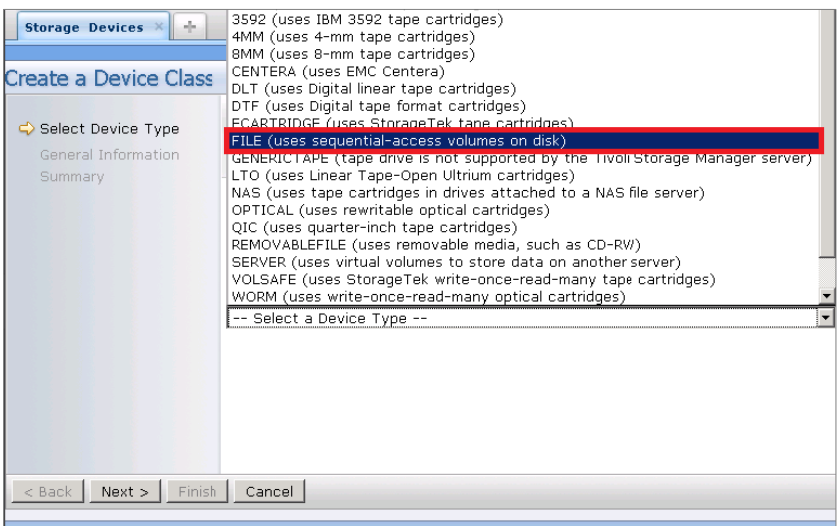

- 5 Enter the appropriate information under General Information and click Next.
- 6 For a CIFS Container Path:

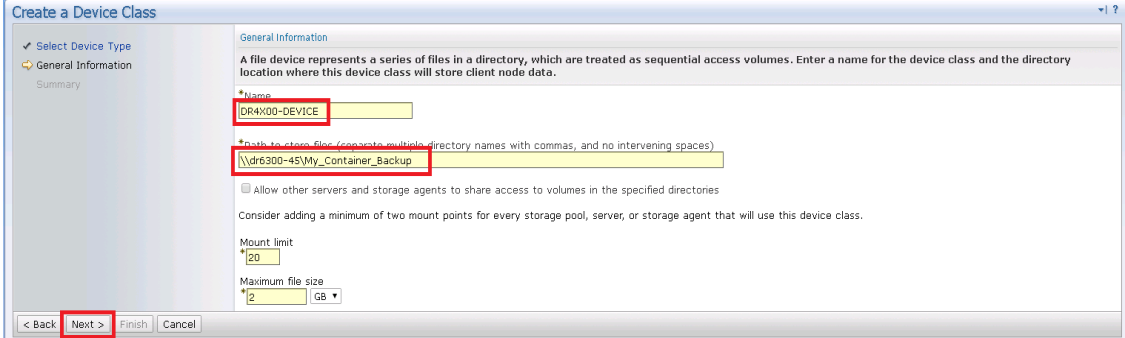

7 For an NFS container path:

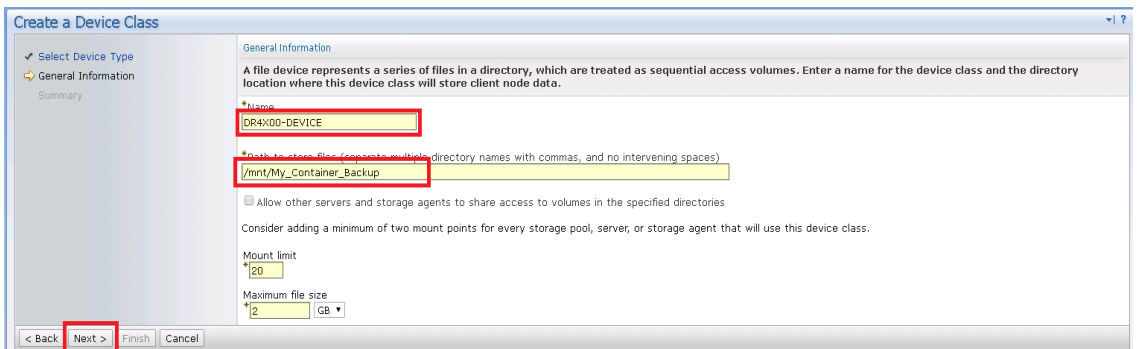

- Name: Enter a descriptive name for the device class.
- Path: Add the UNC path to the DR container for CIFS and the mount point of DR Series appliance export for NFS.
- Mount Limit: Set the connection limit. Please consult the DR Series Interoperability Guide for your systems maximum 32 concurrent CIFS connections. The optimal number of connections is five.
- Maximum File Size: Set the maximum. The DR Series system supports very large files such as 1TB. The recommended file sizes for TSM are between 1GB and 50GB to allow for fast space reclamation and replication of files to remote sites.

i NOTE: The service account for Tivoli Storage Manager needs to have the correct permission to the DR Series system CIFS share for this step to complete successfully. Before providing the information, see Appendix A for information about setting up the TSM service account correctly.

### 8 Click Finish.

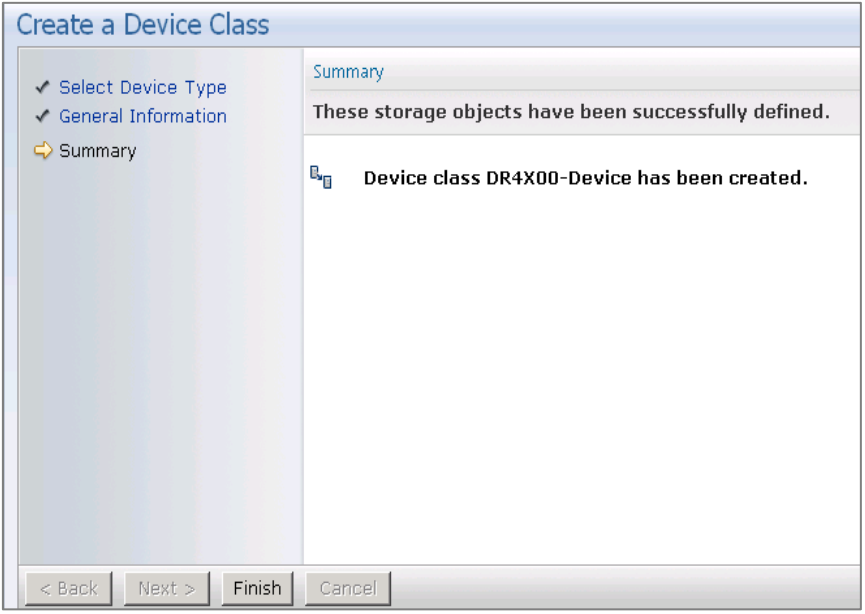

# <span id="page-18-0"></span>Configuring a storage pool for the CIFS and NFS protocols

## 1 Click Storage Devices > View Storage Pools.

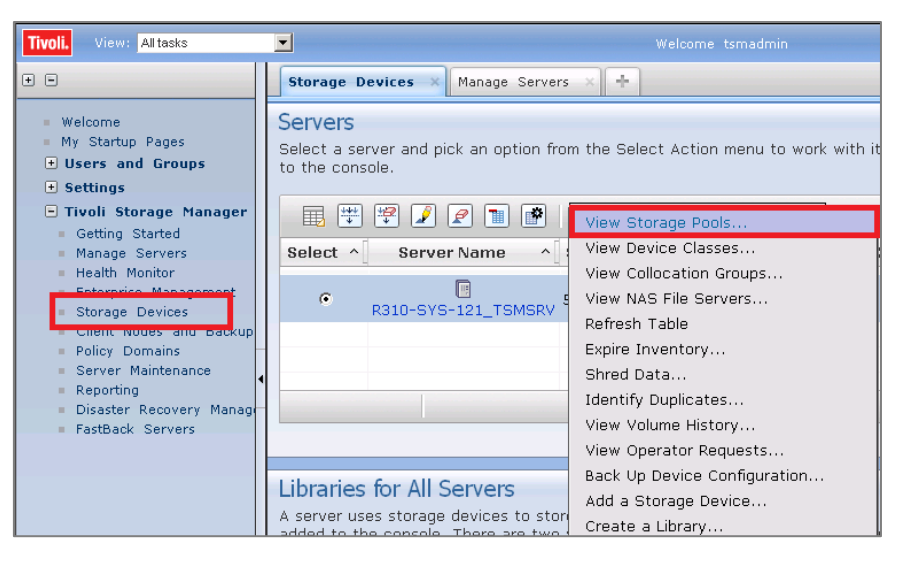

### 2 Click Create Storage Pools.

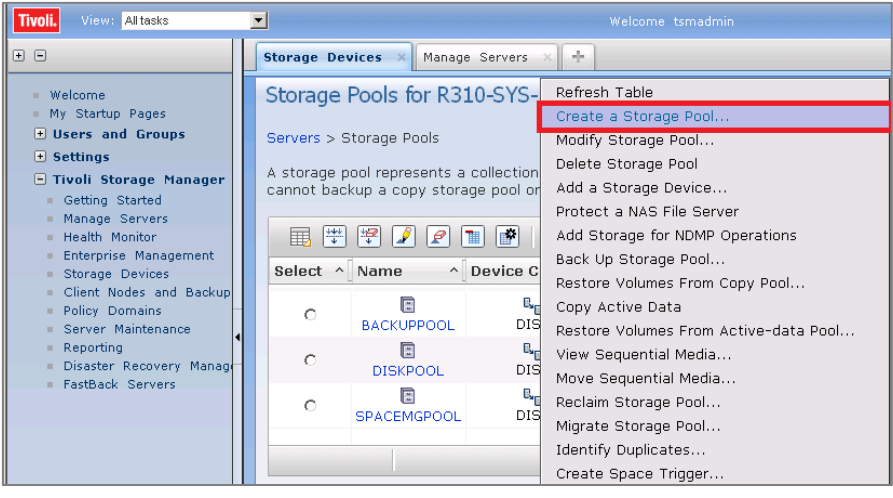

## 3 Click Next.

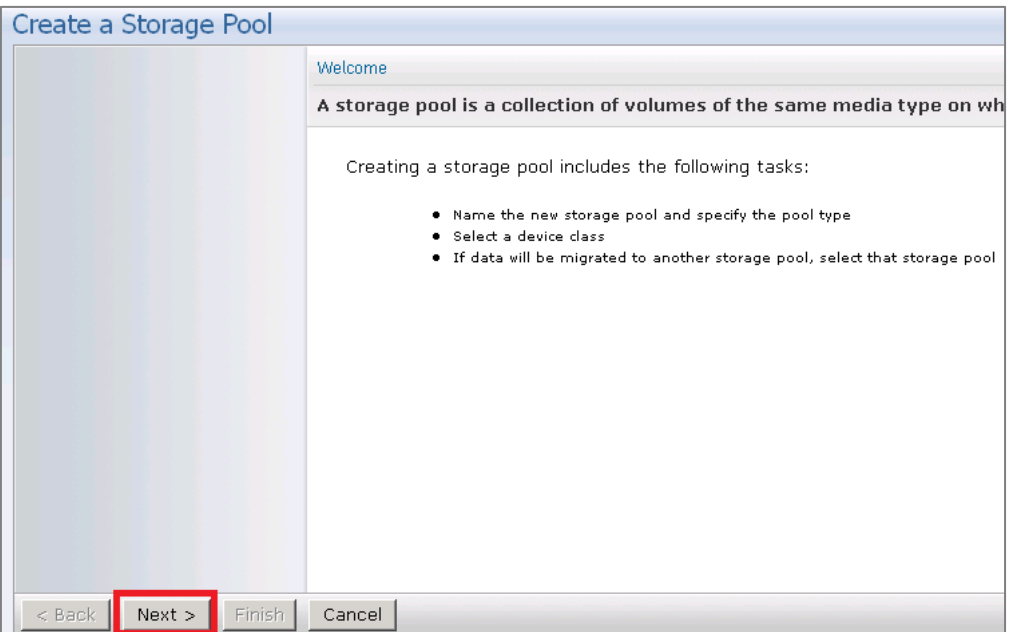

4 Enter the information for the General Storage Pool Settings and then click Next.

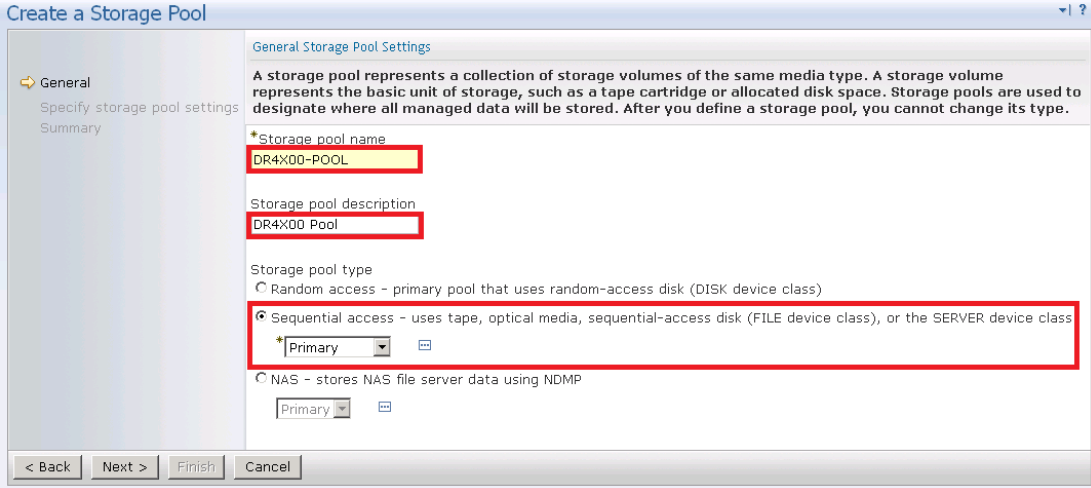

- Storage Pool Name: Enter a descriptive name for the DR Series system pool.
- Storage Pool Description: Enter a description for the DR Series system pool.
- Storage Pool Type: Select Sequential Access as the DR Series system is integrated as a FILE type device.

5 Enter the required information for the device class, and click Next.

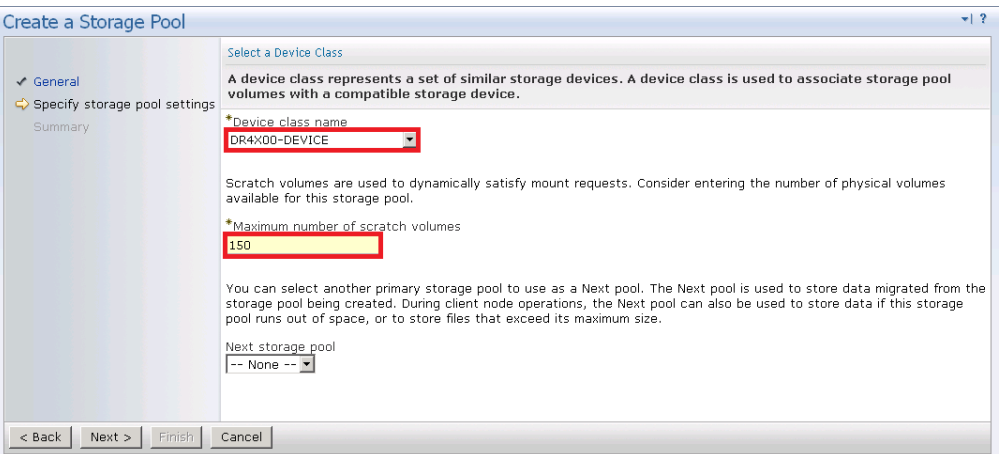

- Device Class Name: Select the name of the DR Series system device class (created previously).
- Maximum Number of Scratch Volumes: Set the number of scratch volumes in the system. (Setting the value between 100 to 200 scratch volumes is recommended.)
- 6 For Identifying Duplicates, accept the default selections, and click Next.

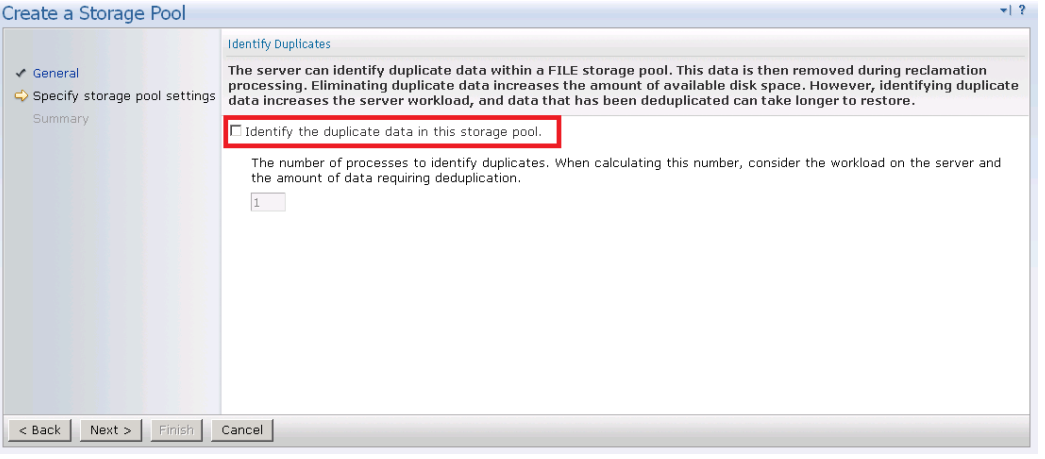

■ Keep the Identify the duplicate data in the storage pool check box clear as the DR Series system uses inline deduplication and already identifies and removes duplicate data.

7 Review the settings and click Finish.

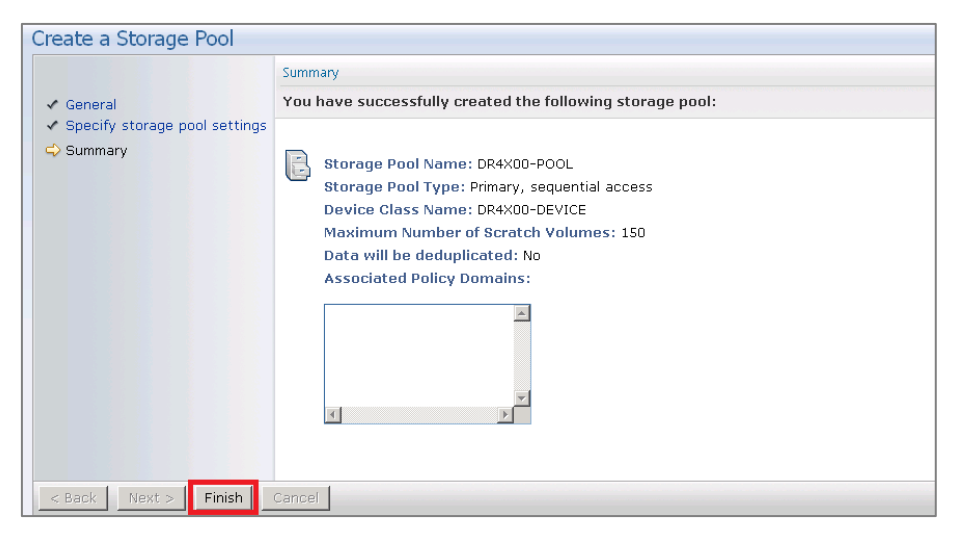

## <span id="page-21-0"></span>Creating a policy domain for the job

1 Click Policy Domain > View Policy Domain.

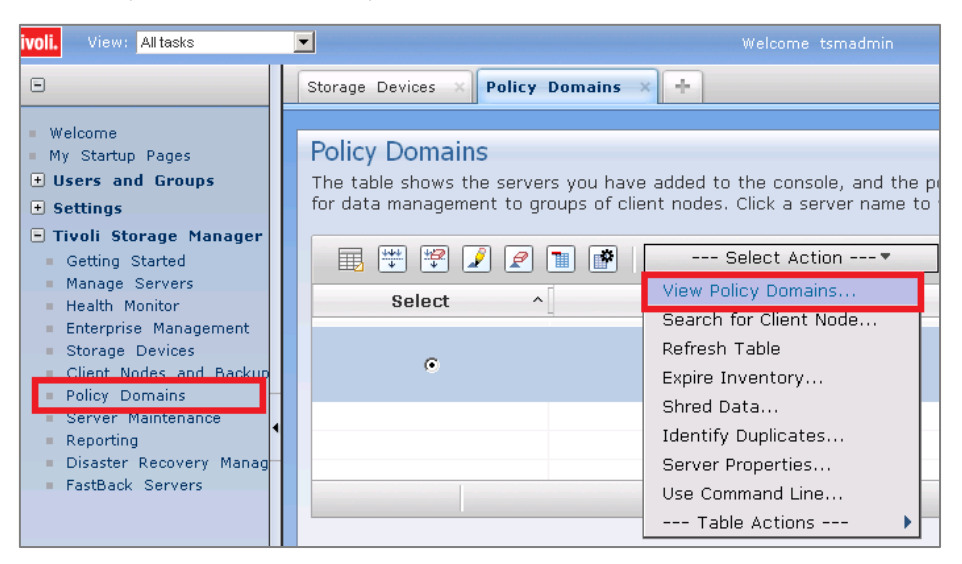

## 2 Click Create a Policy Domain.

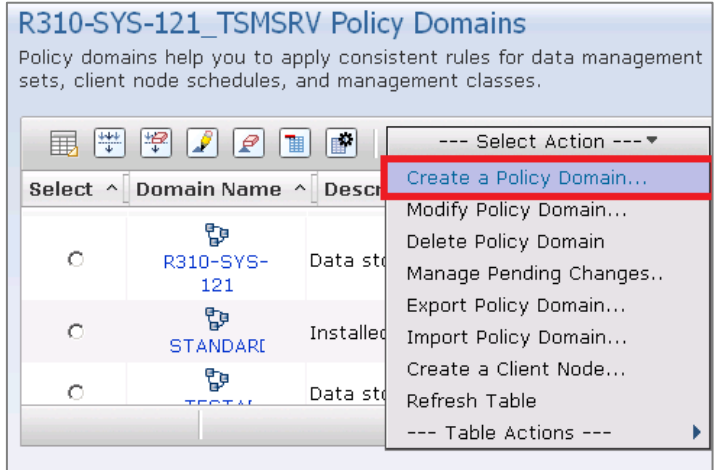

## 3 Click Next.

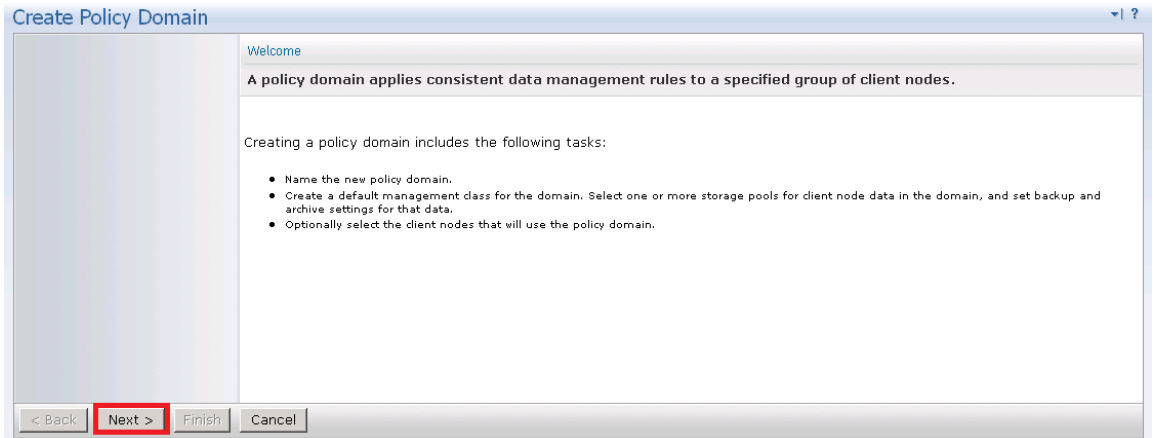

۰

## 4 Enter the required information, and then click Next.

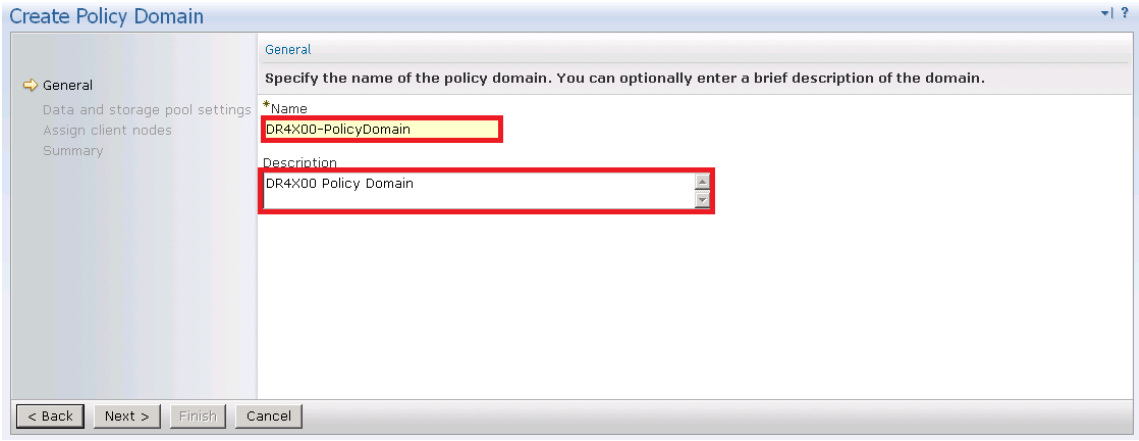

- Name: Enter a descriptive name for the DR Series system policy domain.
- Description: Enter a description for the DR Series policy domain.

5 Enter the required information for data and storage pool settings, and then click Next.

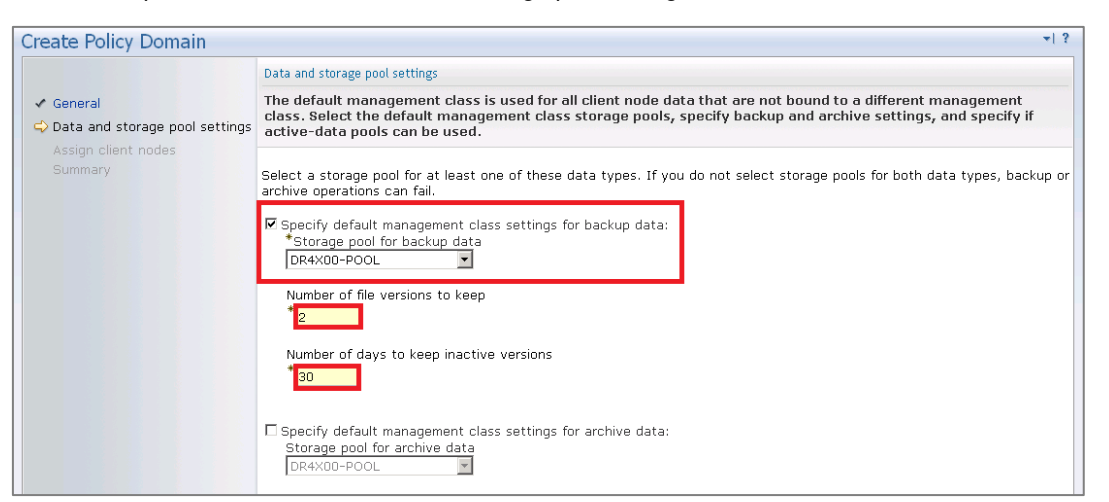

- Specify default management class: Select the DR Series system pool that was set up previously.
- Number of file versions to Keep: Specify how many versions of a file to keep.
- Number of days to keep inactive versions: Specify how many days to retain data after it falls out of policy.

f. NOTE: File versions and inactive versions are set based on company policies.

6 Select to assign the policy domain to clients, and click Next.

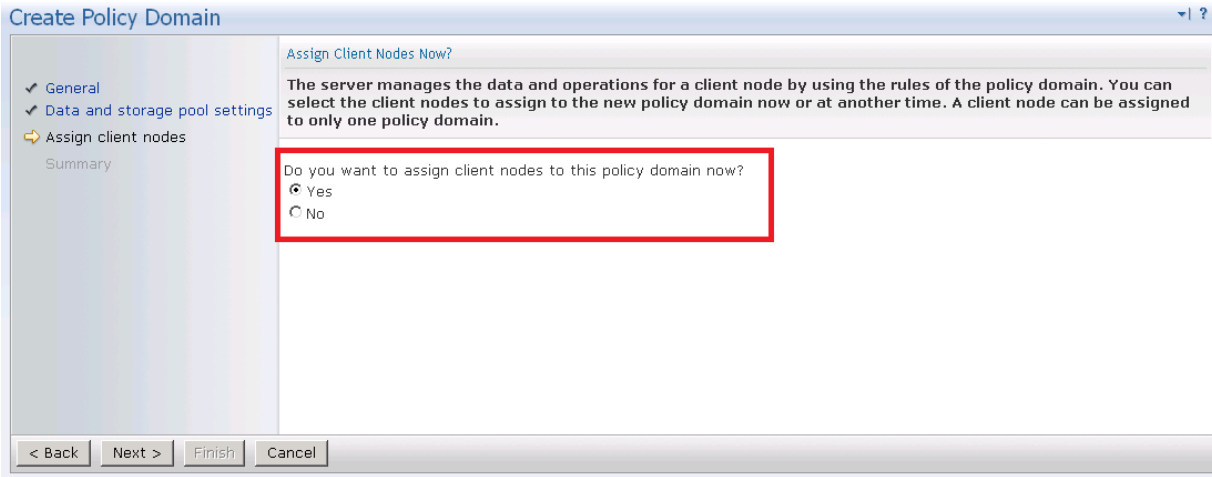

7 Select to display the set of clients to move to the DR Series system, and click Next.

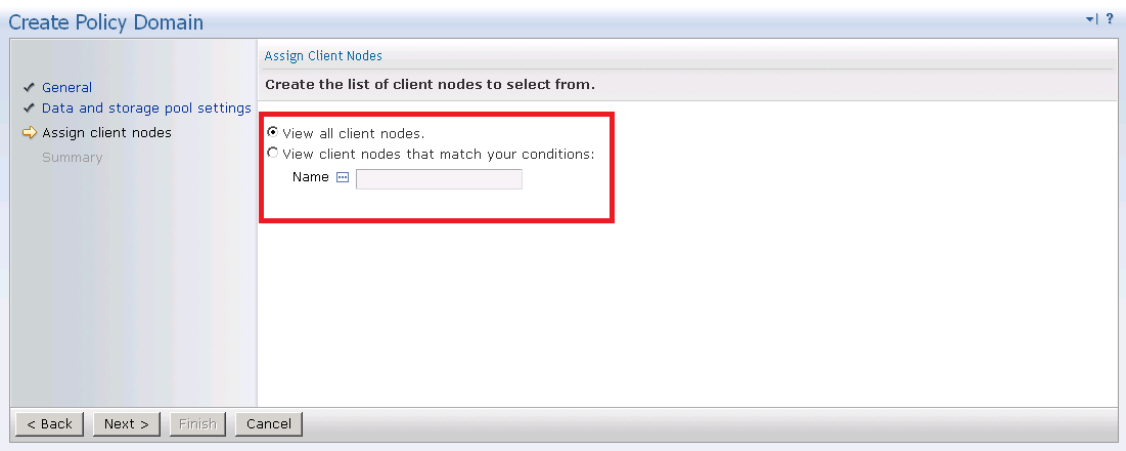

**i** NOTE: Choose to limit if you have a lot of client computers.

8 Select the check box next to the clients you want to back up to the DR Series system, and click Next.

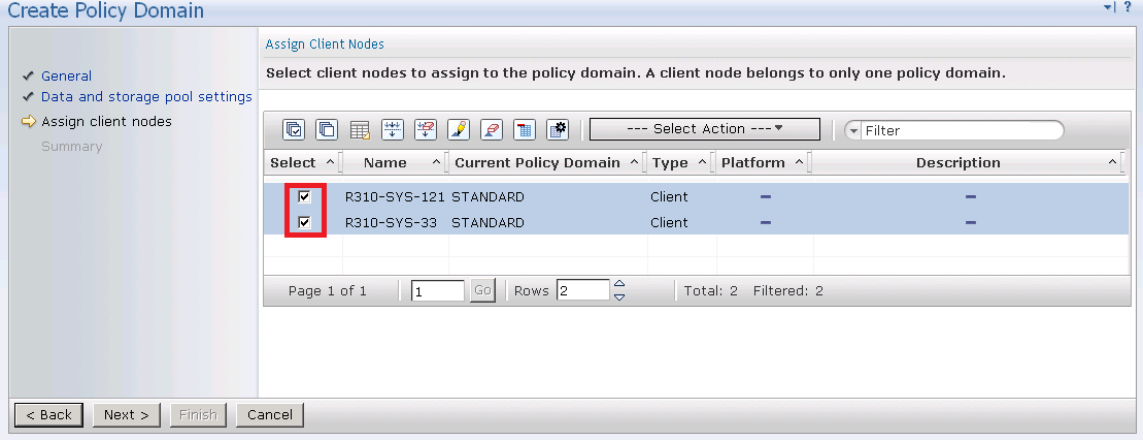

## 9 Click Finish.

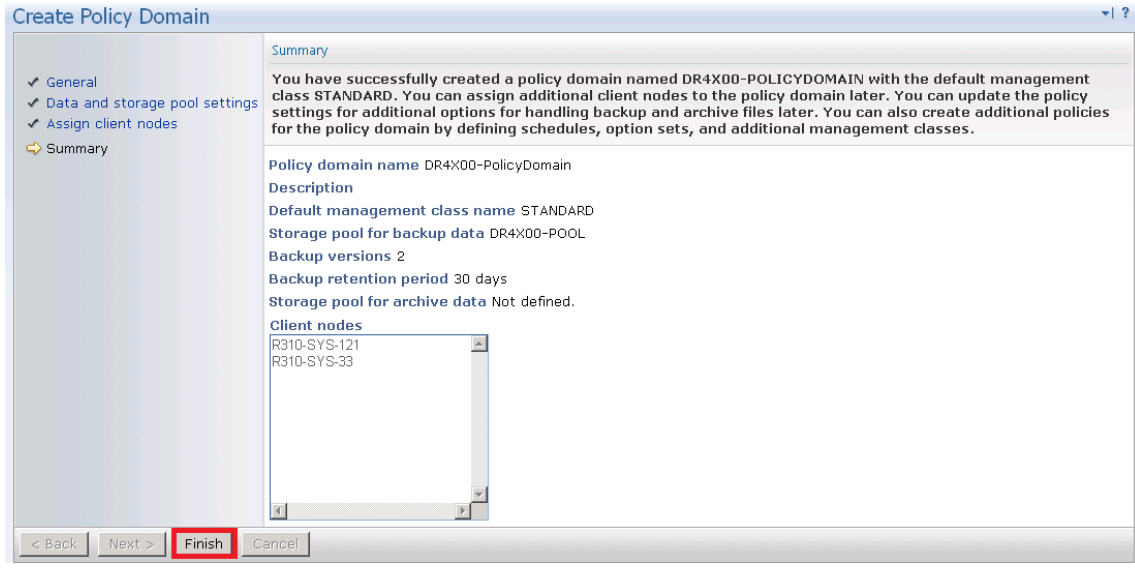

## <span id="page-25-0"></span>Creating client nodes and backup sets

1 Open the client nodes and backup sets from Tivoli Storage Manager to register the client machine.

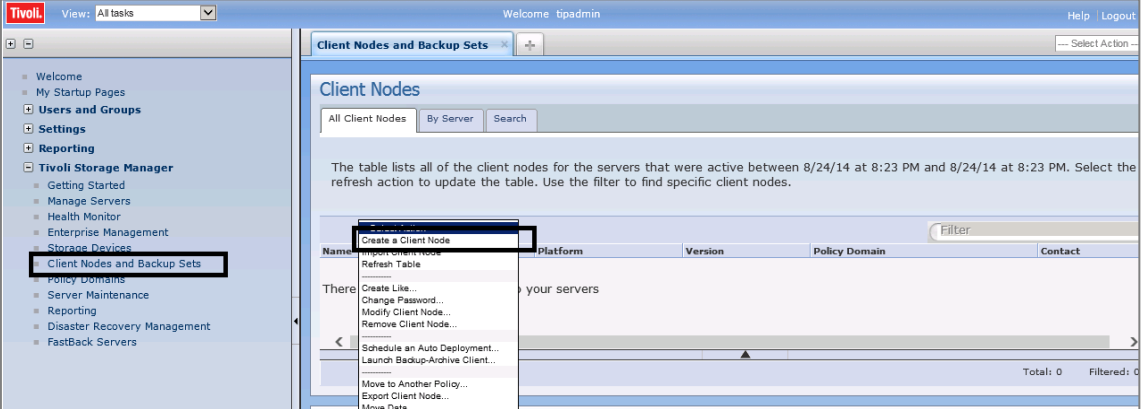

2 Provide the client name, policy name, and password to connect.

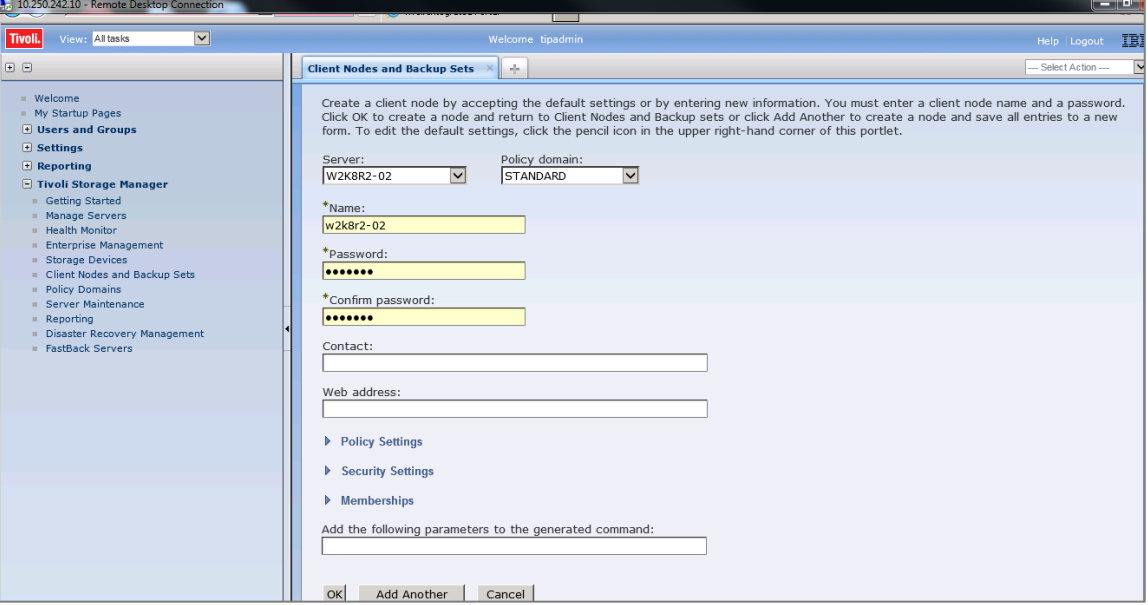

3 Confirm that the client node is successfully registered.

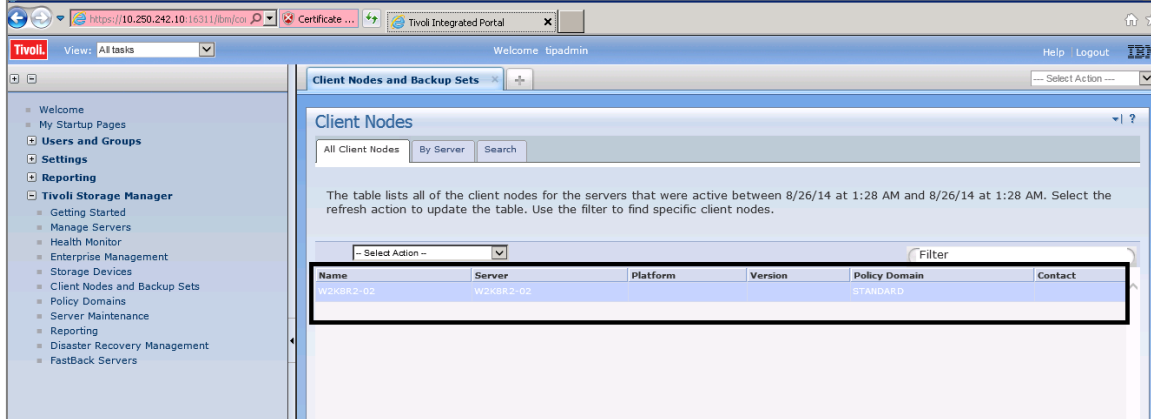

Setting Up the DR Series System as a CIFS, NFS and iSCSI-VTL Target on Tivoli Storage Manager (TSM) v7.1 26 Configuring TSM for CIFS and NFS targets

# <span id="page-26-0"></span>Configuring iSCSI target container(s) for TSM

# <span id="page-26-1"></span>Configuring the iSCSI initiator

# <span id="page-26-2"></span>Configuring the iSCSI initiator for Windows (TSM Server)

1 In the Windows TSM Server, open your iscsi initiator software, enter the DR Series system IP/Hostname as the target, and click Quick connect.

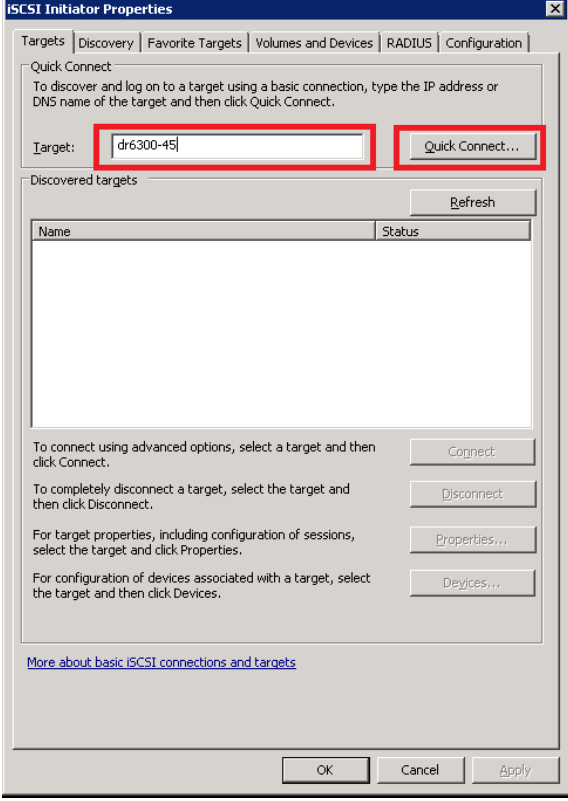

Setting Up the DR Series System as a CIFS, NFS and iSCSI-VTL Target on Tivoli Storage Manager (TSM) v7.1 27 Configuring iSCSI target container(s) for TSM

2 Quick connect will discover the targets.Click Done.

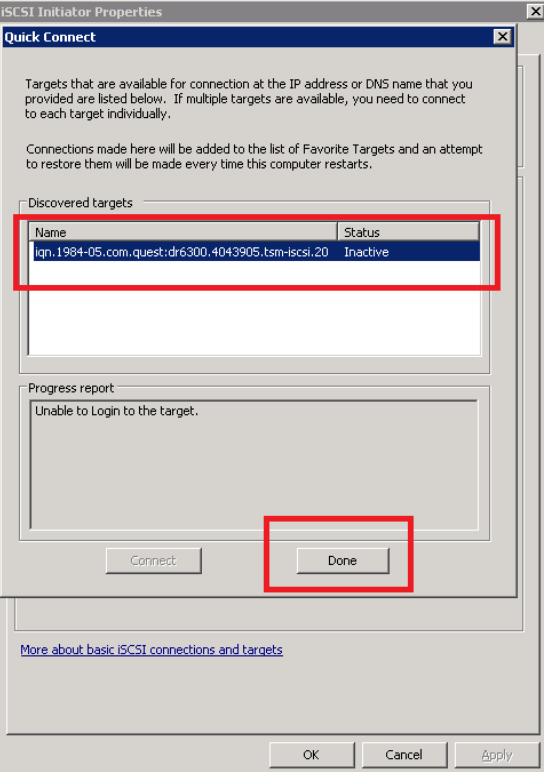

3 Select the required targets and click Connect

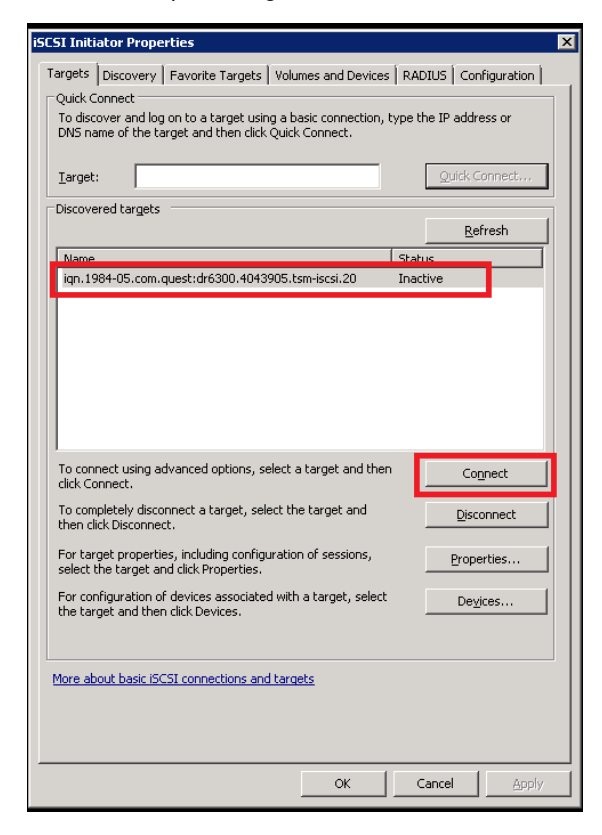

## 4 Click Advanced.

i

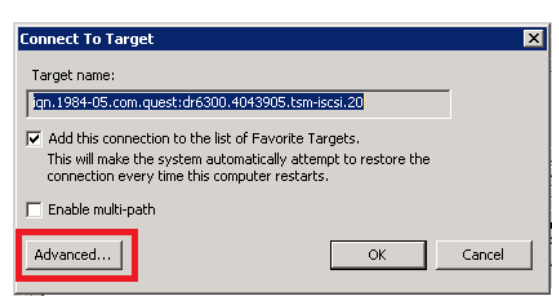

5 Click Enable CHAP log on, provide the name: iscsi\_user, with the password: St0r@ge!iscsi, and click OK.

NOTE: The iSCSI user name can be found by entering the following command on the DR system:

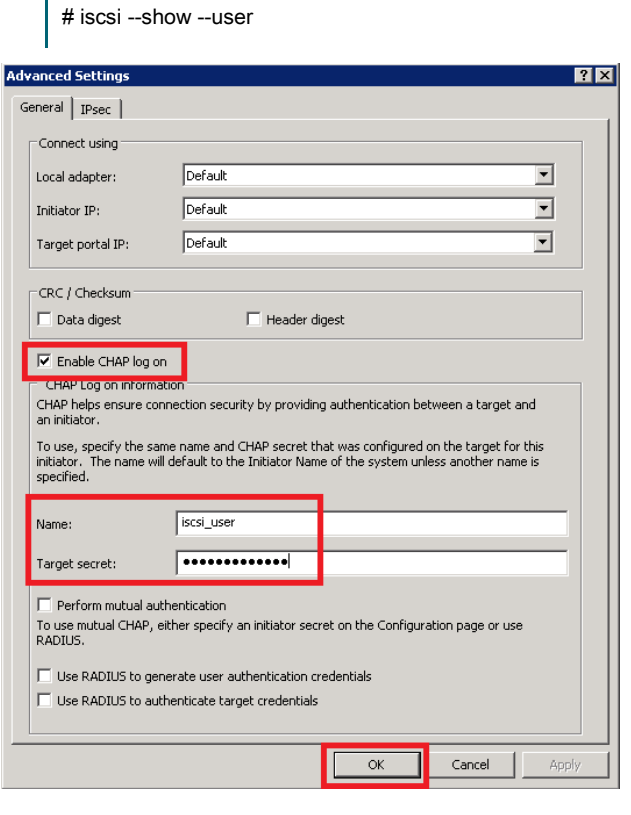

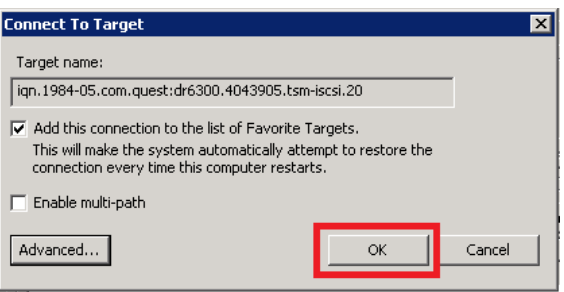

6 Check the Status as connected and click OK.

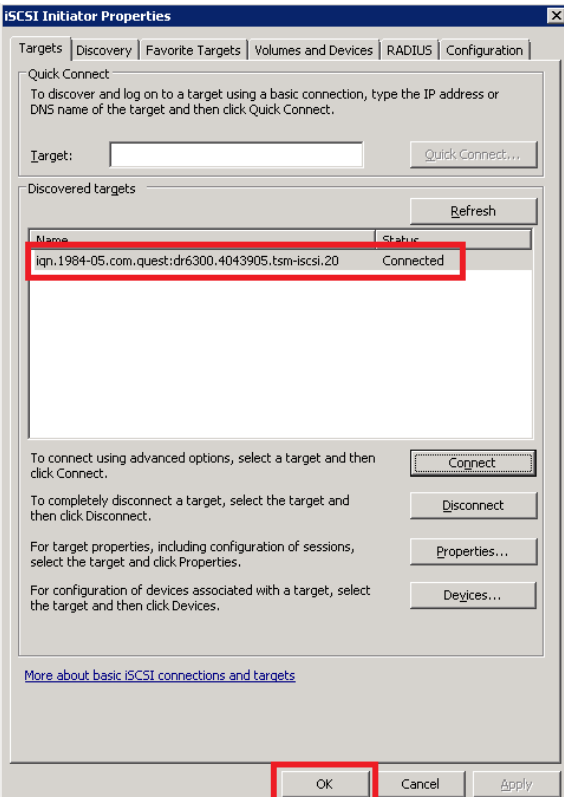

# <span id="page-29-0"></span>Configuring the iSCSI Initiator for Linux (TSM Server)

Before you begin this procedure, ensure that the iSCSI initiator is installed (iscsi-initiator-utils). For example:

#yum install iscsi-initiator-utils; /etc/init.d/iscsi start

To configure the iSCSI target for Linux, follow these steps.

- 1 Add the CHAP Authentication details for the DR Series system on the Linux Initiator as follows:
	- a Edit /etc/iscsi/iscsid.conf and un-comment the following line:

node.session.auth.authmethod = CHAP

b Modify the following lines:

# To set a CHAP username and password for initiator # authentication by the target(s), uncomment the following lines: node.session.auth.username = iscsi\_user

node.session.auth.password = St0r@ge!iscsi

2 Set the Discovery Target Node(s) by using this command:

#iscsiadm -m discovery -t st -p <FQDN of DR>

For example:

#iscsiadm -m discovery -t st -p 10.8.230.108

3 Enable logon to the DR Series system iSCSI VTL target(s) by using the following command:

#iscsiadm -m node --portal <FQDN of DR:PORT> --login

For example:

#iscsiadm -m node --portal "10.8.230.108:3260" --login

4 Display the open session(s) with DR VTL(s) by using the following command:

#iscsiadm -m session

For example:

#iscsiadm -m session = tcp: [8] 10.8.230.108:3260,1 iqn.1984-05.com.quest:dr6300.3071067.interoprhel52n1.30

- 5 Review dmesg or /var/log/messages for details about the tape devices created upon adding the DR Series system iSCSI VTL.
- <span id="page-30-0"></span>6 Run "cat /proc/scsi/scsi" command to see the LUN and HOST details.

# Configuring the DR Series system VTL for the Windows and Linux TSM server

For Windows: To see the Tape Library device IDs, use command "tsmdlst," for example:

cd "C:\Program Files\Tivoli\TSM\server\tsmdiag"

tsmdlst.exe

For Linux: For discovering the tape devices and associated IDs, see Appendix C of this document.

## <span id="page-31-0"></span>Windows configuration

All commands should be executed on the TSM Server Prompt.

- 1 Open a CMD prompt and cd to "C:\Program Files\Tivoli\TSM\server\tsmdiag"
- 2 Run "dsmadmc.exe" and enter the username/password for the TSM server.

```
\overline{\Box\Box\boxtimes}EX IBM Tivoli Storage Manager
<u>c:</u><br>C:\Program Files\Tivoli\TSM\server\tsmdiag>dsmadmc.exe<br>IBM Tivoli Storage Manager<br>Command Line Administrative Interface - Version 6, Release 4, Level 0.0<br><c> Copyright by IBM Corporation and other<s> 1990, 2012. All R
Enter your user id: tipadmin
Enter your password: ********
Session established with server IOP-W2K8R2-U2: Windows<br>| Server Version 7, Release 1, Level 3.0<br>| Server date/time: 11/01/2017 00:50:00 Last access: 10/28/2017 08:41:50
tsm: IOP-W2K8R2-U2>
```
3 Define Library -

# define library TSM-iscsi libtype=scsi shared=yes autolabel=yes (TSM-iscsi is user defined name for the library)

4 Define Library path -

# define path WIN-8B1A4SA50SR TSM-iscsi srct=server autodetect=yes destt=library

device=lb0.1.0.3

where WIN-8B1A4SA50SR = TSM server hostname, and Device = Device ID for medium changer listed by "tsmdlst" command.

5 Define Drive -

# define drive TSM-iscsi drive01 online=yes

Where TSM-iscsi = Library name defined in earlier command, Drive01 = User defined drive name

6 Define Drive Path -

# define path WIN-8B1A4SA50SR drive01 srct=server destt=drive library=TSM-iscsi device=mt0.2.0.3 online=yes

7 Audit the Library -

# audit library TSM-iscsi checklabel=barcode

8 Checkin the Library Volumes –

# checkin libvolume TSM-iscsi search=yes checklabel=barcode status=scratch

## <span id="page-32-0"></span>Linux Configuration

All commands should be executed at the TSM Server Prompt.

1 You can get the TSM Server prompt by using the following commands:

[root@dma-rhel7-v1 bin]# ./dsmadmc Enter your user id: tipadmin Enter your password: Session established with server DMA-RHEL7-V1: Linux/x86\_64 Server Version 7, Release 1, Level 3.0 Server date/time: 11/23/2017 02:38:33 Last access: 11/23/2017 02:37:32 tsm: DMA-RHEL7-V1>

## 2 Define Library:

# define library TSM-iscsi libtype=scsi shared=yes autolabel=yes

### 3 Define Library path –

# define path RHEL-TSM-SERVER TSM-iscsi srct=server autodetect=yes destt=library

device=/dev/tsmscsi/lb0

### 4 Define Drive -

# define drive TSM-iscsi drive01 online=yes (define all drives 0- 9, drive01 is defined by user)

### 5 Define Drive Path –

# define path RHEL-TSM-SERVER drive01 srct=server destt=drive library=TSM-iscsi device=/dev/IBMtape0 online=yes

## 6 Audit the Library -

Audit library TSM-iscsi checklabel=barcode

## 7 Checkin the Library Volumes –

# checkin libvolume TSM-iscsi search=yes checklabel=barcode status=scratch

# <span id="page-33-0"></span>Configuring the device class for iSCSI **VTL**

- 1 Follow Steps 1, 2, and 3 as described in the preceding Device Class creation section.
- 2 Select the Device Type as LTO for iSCSI VTL.

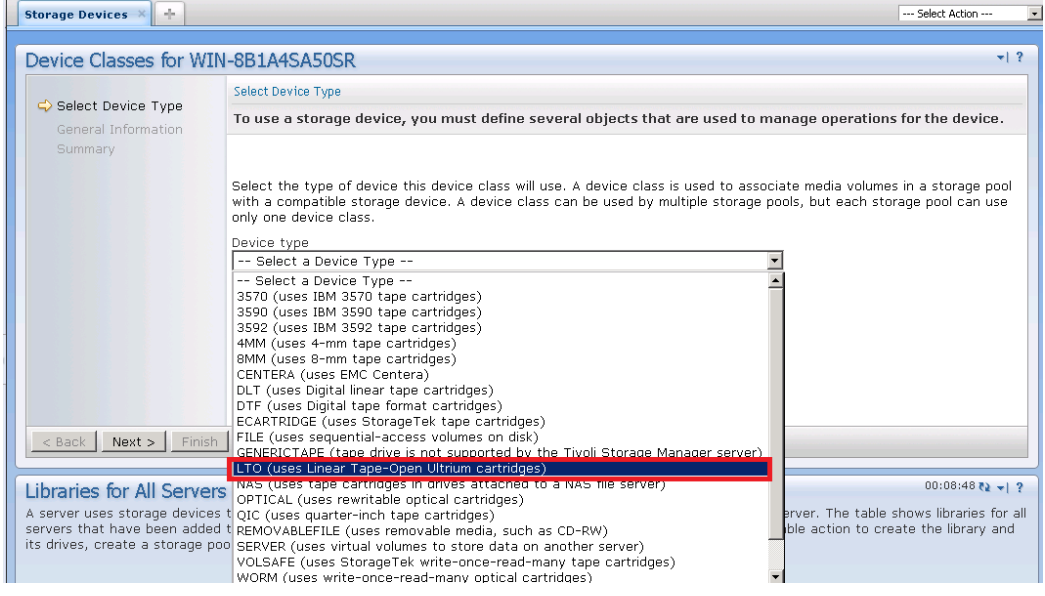

- 3 In the General Information section, provide the name and select the configured library.
- 4 In the Drive-level data encryption section, select the Do not allow drives to encrypt data option.
- 5 For Logical Block Protection, click None.

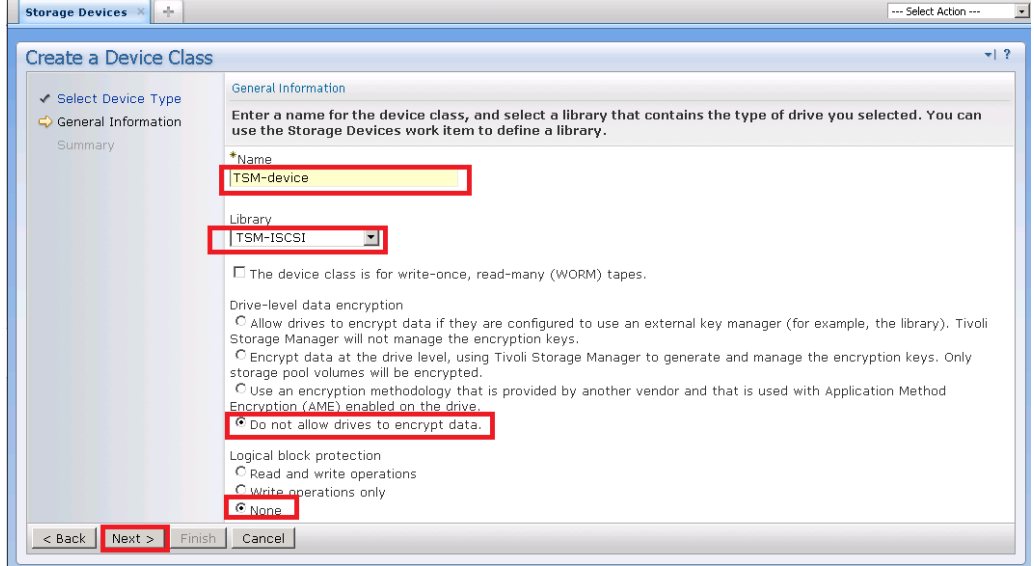

6 Click Next and then click Finish.

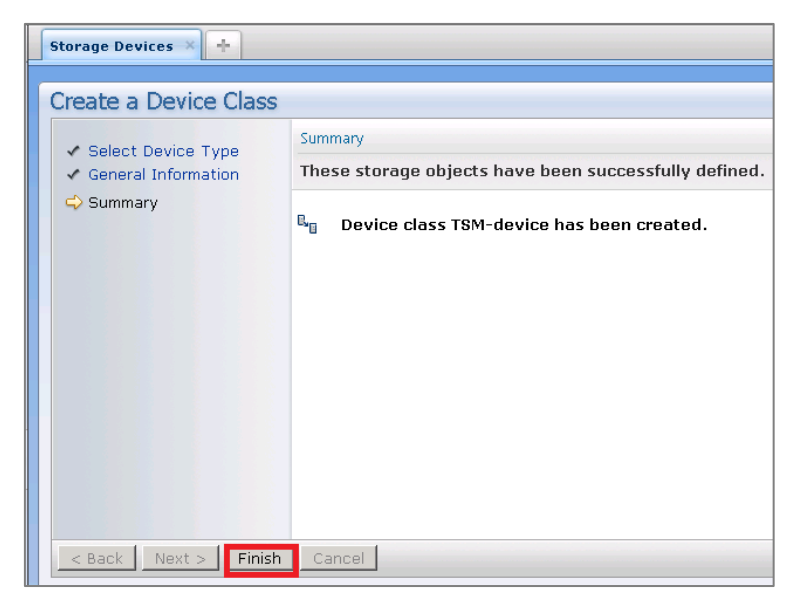

# <span id="page-34-0"></span>Configuring the storage pool for iSCSI VTL

- 1 Follow the steps 1, 2 and 3 from the preceding Storage Pool creation section of this document.
- 2 In the General storage pool settings section, provide the pool name and type.

## 3 Click Next.

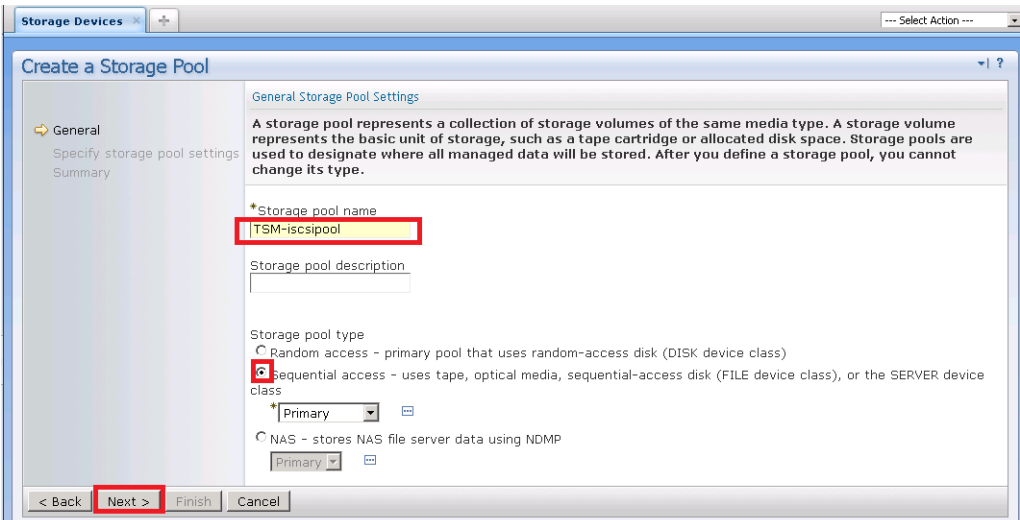

4 Provide the necessary Device class name and maximum number of Scratch volumes, and click Next.

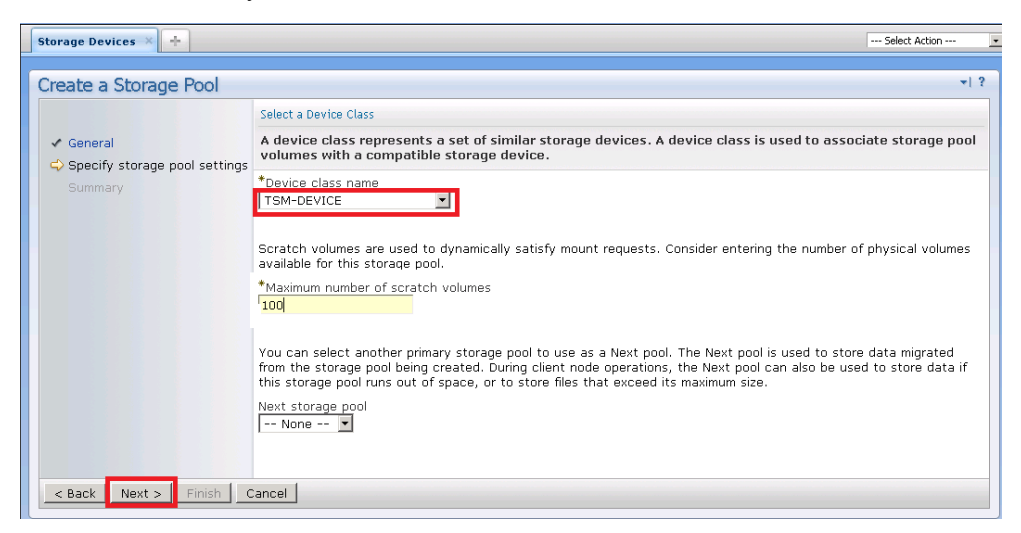

5 Click Finish.

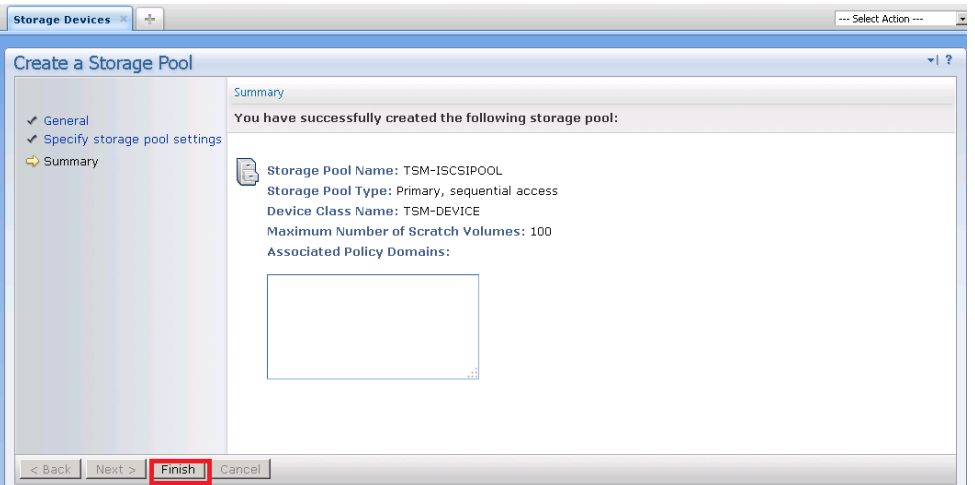

## <span id="page-35-0"></span>Adding volumes to the library

- 1 After creating the storage pool, click Storage Devices in the left pane.
- 2 Select the library configured earlier.

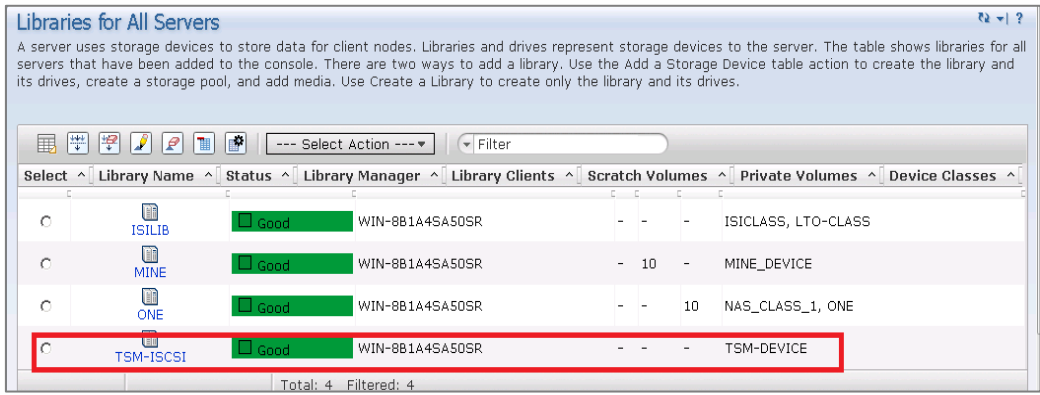

Setting Up the DR Series System as a CIFS, NFS and iSCSI-VTL Target on Tivoli Storage Manager (TSM) v7.1 36 Configuring iSCSI target container(s) for TSM

3 Clear the column selection (which was default earlier), disable the target reset option when the server is restarted, and click OK.

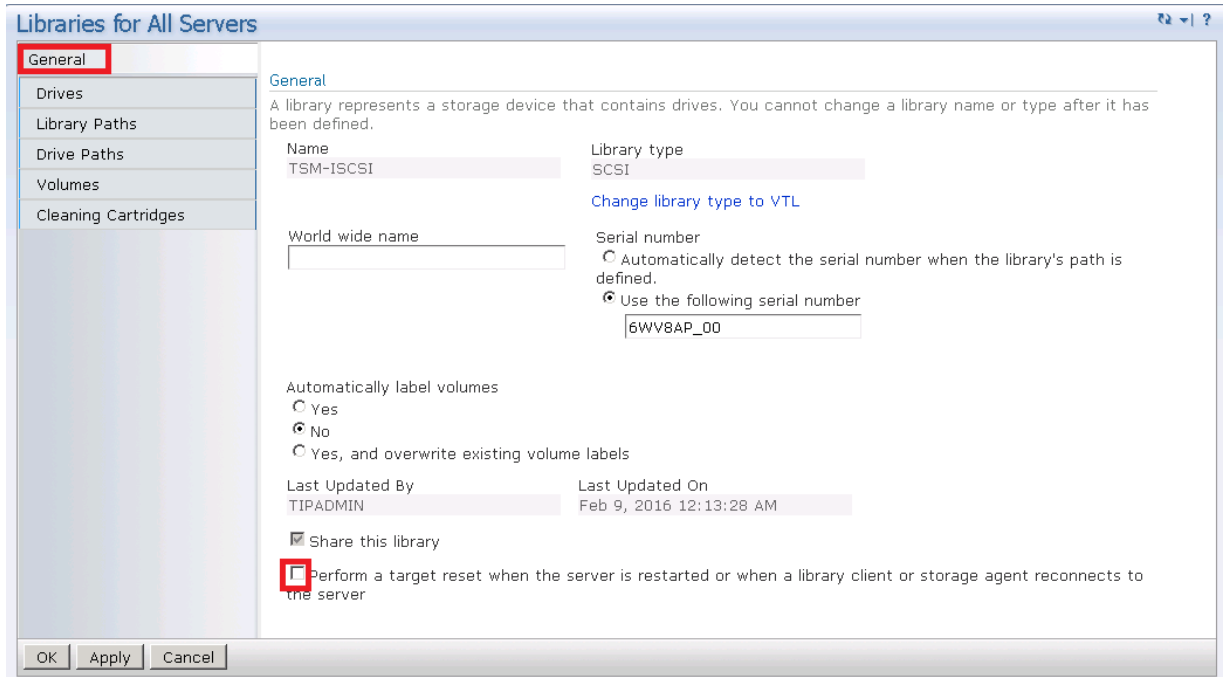

4 In the volumes section, click Add Volumes and click OK.

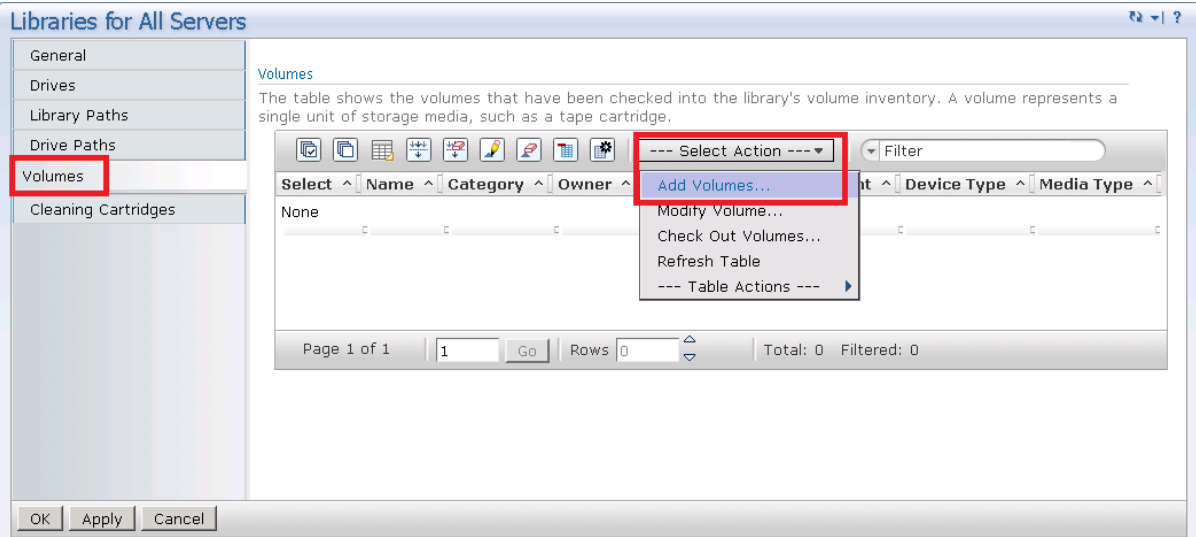

5 Enable the option, All of the volumes are labeled, and click Next.

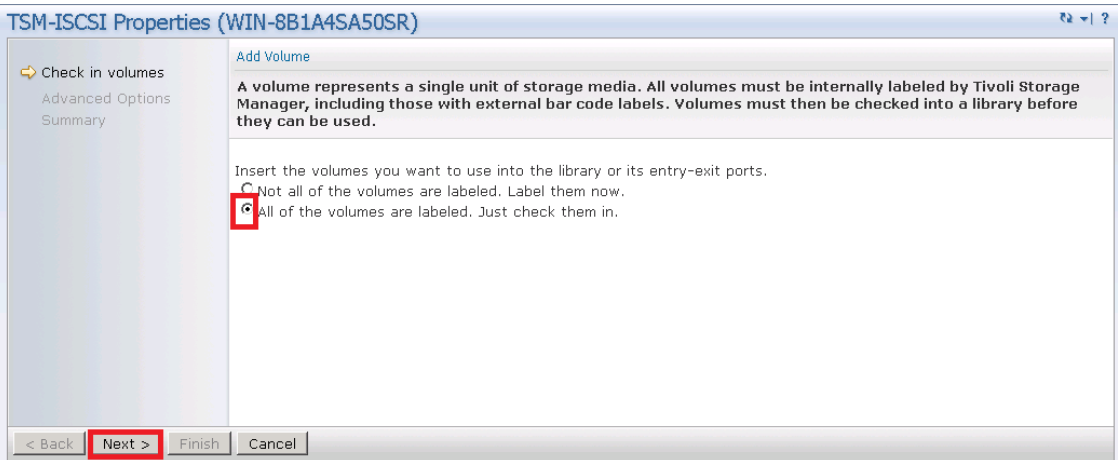

6 Enable the option, Search for all eligible volumes in the library's regular slots, and click Next.

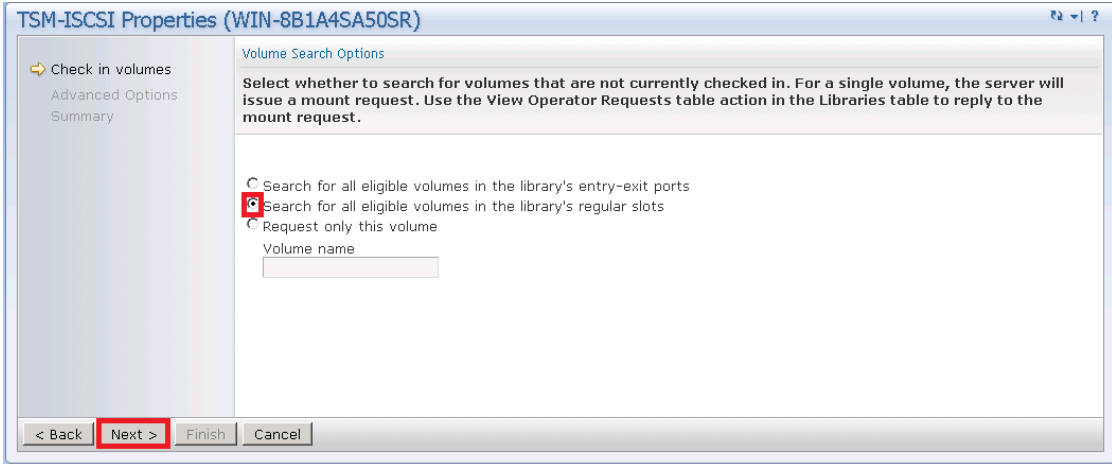

- 7 On the Check in Volumes page, in the section Discover Eligible Volumes, select the option, Read bar codes and check in all eligible volumes.
- 8 Select the Scratch option and click Next.

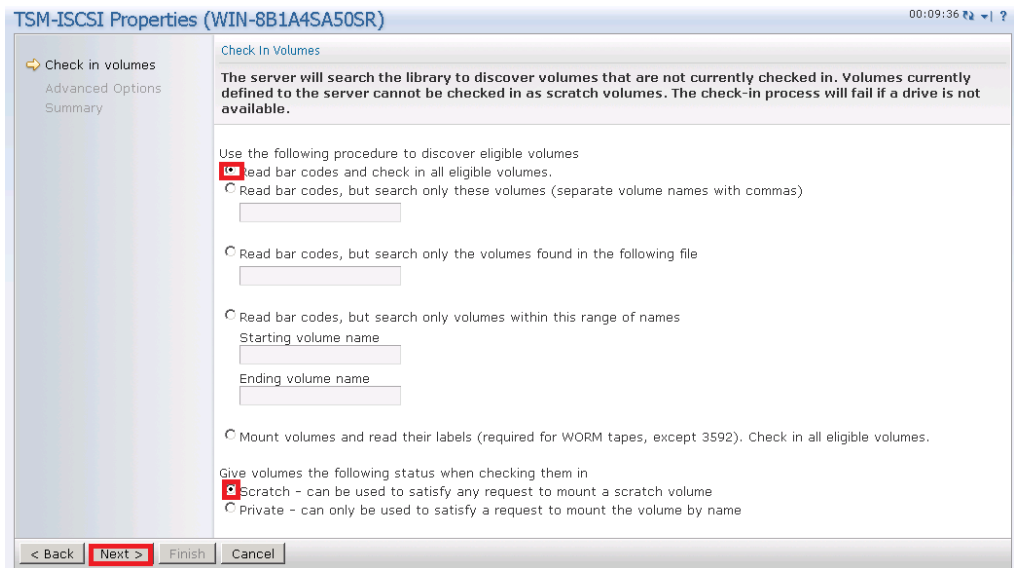

9 For Advanced Options, select the option, Do not prompt me to insert the tape volumes into the library, and click Next.

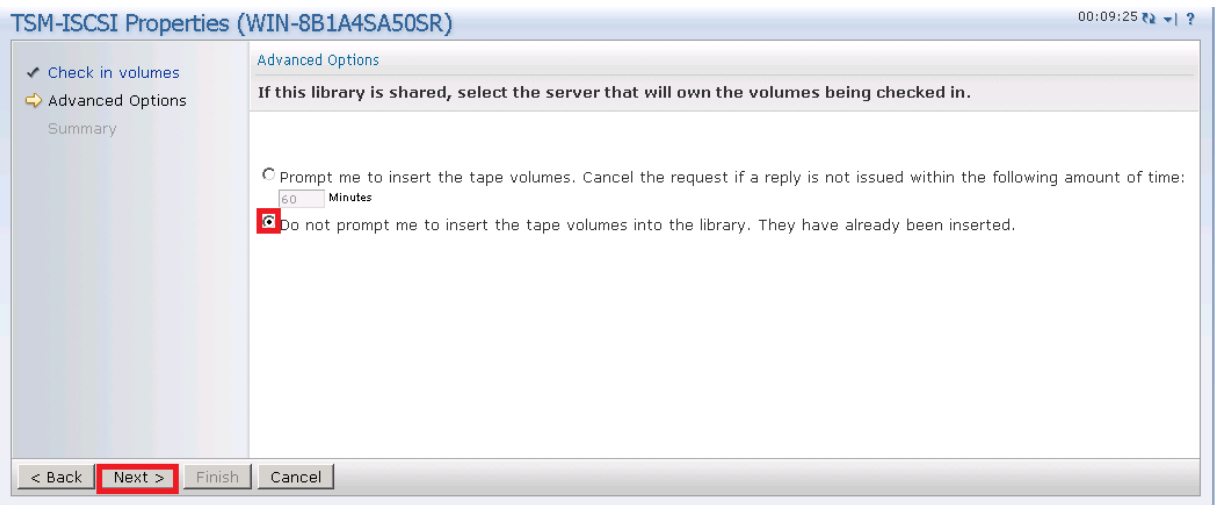

10 Click Finish.

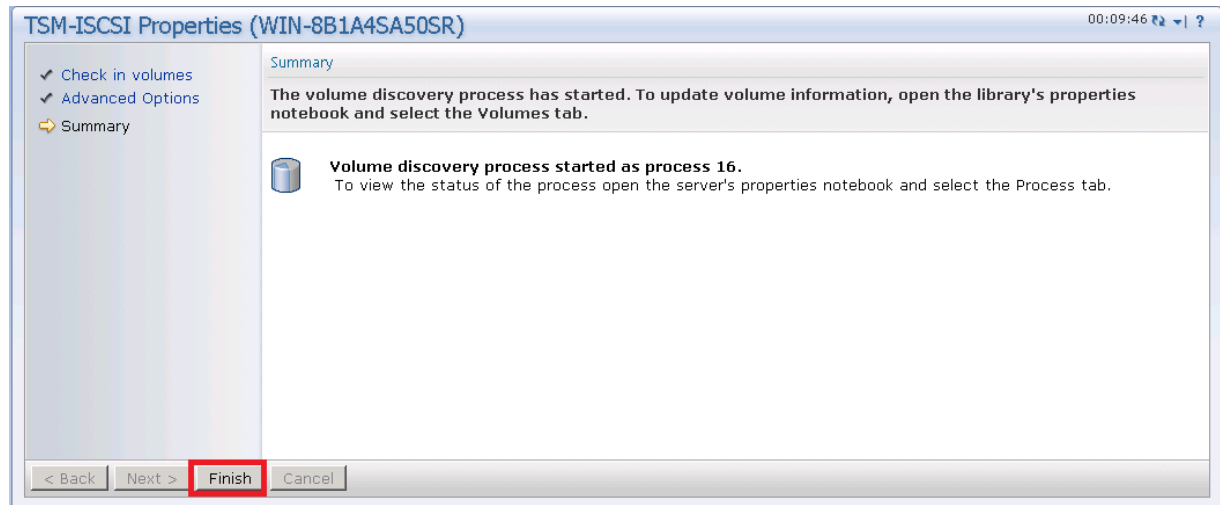

11 Check that all the volumes are created.

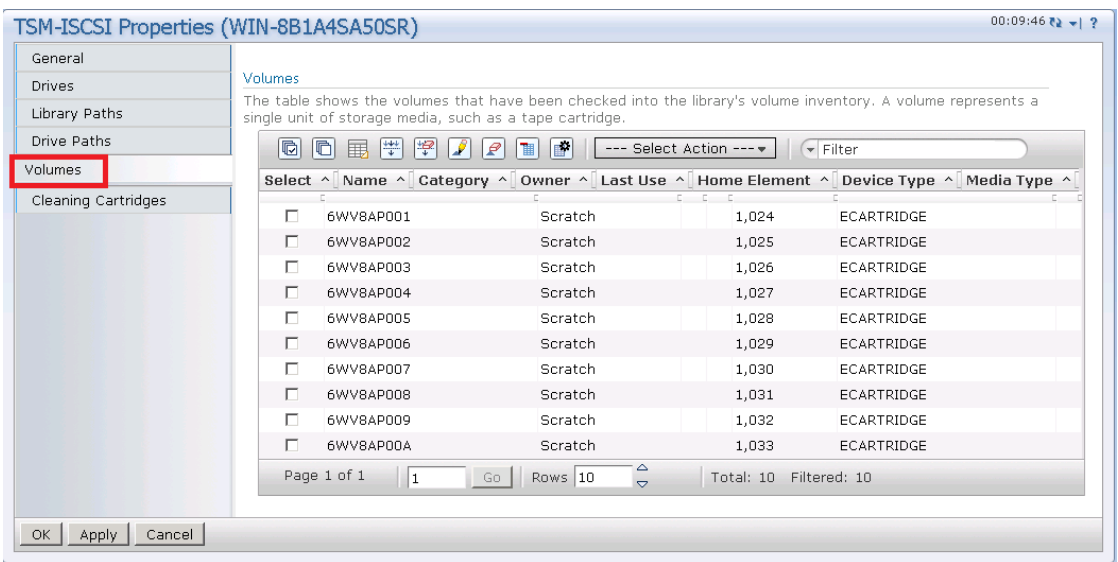

Setting Up the DR Series System as a CIFS, NFS and iSCSI-VTL Target on Tivoli Storage Manager (TSM) v7.1 39 Configuring iSCSI target container(s) for TSM

## <span id="page-39-0"></span>Adding volumes to the storage pool

1 Go to the STORAGE POOL section, which was created earlier for the iSCSI target, and click Volumes.

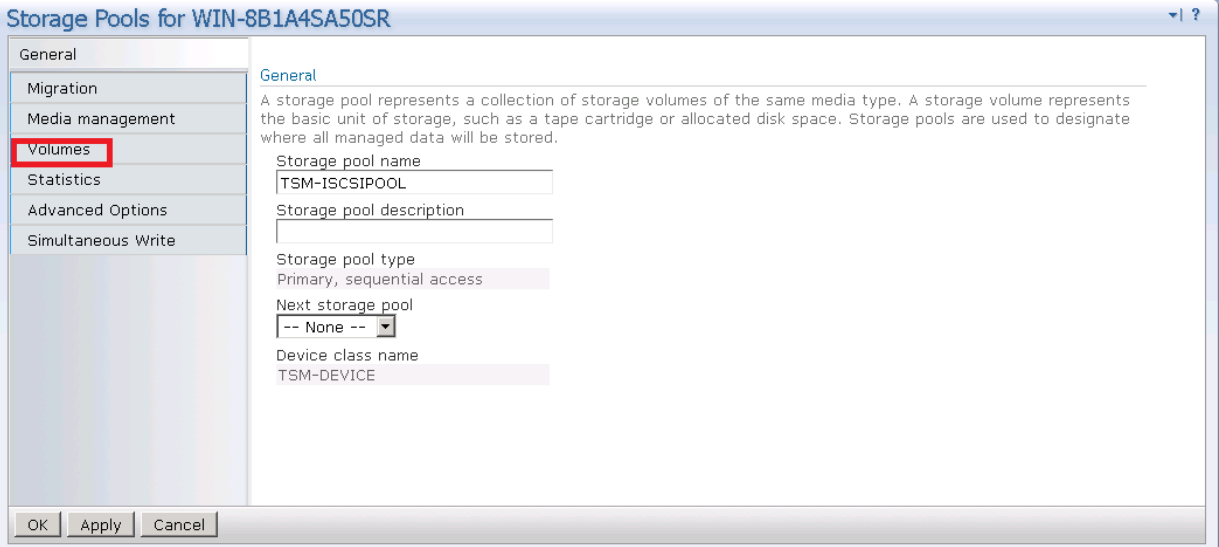

2 In the Volumes section, click on Add Volume.

i

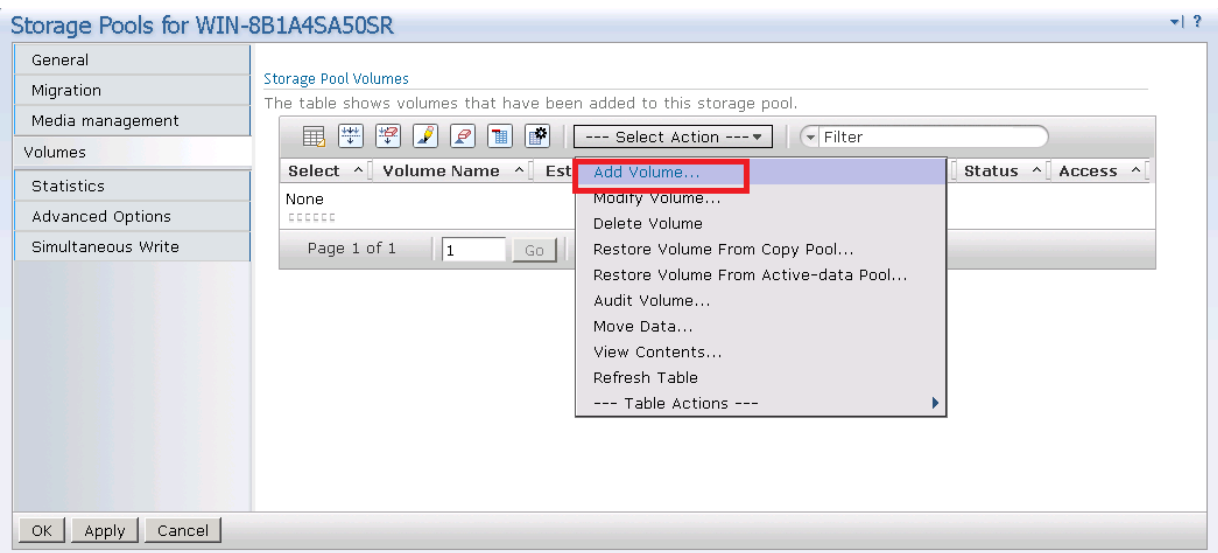

3 Provide the details of the volumes one by one in the volumes name field.

NOTE: Provide exactly the same volume name as present in the LIBRARY into volume name for the storage pool.

| Add Storage Pool Volume      |                                                                                                    |                                  | $\overline{+1}$ ?      |
|------------------------------|----------------------------------------------------------------------------------------------------|----------------------------------|------------------------|
|                              |                                                                                                    |                                  |                        |
| Add Storage Pool Volume      |                                                                                                    |                                  |                        |
| *Volume name                 |                                                                                                    |                                  |                        |
| 6WV8AP001                    |                                                                                                    |                                  |                        |
|                              | You can enter a description of the volume's location                                                                                               |                                  |                        |
| 1                            |                                                                                                    |                                  |                        |
| E Make this volume read-only |                                                                                                    |                                  |                        |
|                              |                                                                                                    |                                  |                        |
| Cancel<br>OK                 | Add Another                                                                                                    |                                  |                        |
|                              |                                                                                                    |                                  |                        |
|                              |                                                                                                    |                                  | $00:06:56$ (a) $-$   ? |
| Libraries for All Servers    |                                                                                                    |                                  |                        |
| General                      | Volumes                                                                                                    |                                  |                        |
| <b>Drives</b>                | The table shows the volumes that have been checked into the library's volume inventory. A volume represents a                                      |                                  |                        |
| Library Paths                | single unit of storage media, such as a tape cartridge.                                                                                            |                                  |                        |
| Drive Paths                  | $\blacksquare$ $\blacksquare$ $\blacksquare$ $\blacksquare$ $\blacksquare$<br>$ \mathcal{P}  \mathcal{I}  \mathcal{P}  $ to $ \mathcal{C} $<br>igi | --- Select Action --- v v Filter |                        |
| Volumes                      | Name ^ Category ^ Owner ^ Last Use ^ Home Element ^ Device Type ^ Media Type ^<br>Select ^                                                         |                                  |                        |
| Cleaning Cartridges          | п                                                                                                    |                                  | ECARTRIDGE             |
|                              | 6WV8AP001 Scratch<br>п<br>6WV8AP002 Scratch                                                                                                    | 1.024<br>1,025                   | ECARTRIDGE             |
|                              | г.<br>6WV8AP003 Scratch                                                                                                    | 1,026                            | ECARTRIDGE             |
|                              | п<br>6WV8AP004 Scratch                                                                                                    | 1.027                            | ECARTRIDGE             |
|                              | п<br>6WV8AP005 Scratch                                                                                                    | 1,028                            | ECARTRIDGE             |
|                              | п<br>6WV8AP006 Scratch                                                                                                    | 1,029                            | ECARTRIDGE             |
|                              | г.<br>6WV8AP007 Scratch                                                                                                    | 1,030                            | <b>ECARTRIDGE</b>      |
|                              | п<br>6WV8AP008 Scratch                                                                                                    | 1,031                            | ECARTRIDGE             |
|                              | п<br>6WV8AP009 Scratch                                                                                                    | 1.032                            | ECARTRIDGE             |
|                              | ┍<br>GUNIOADODA Coratob                                                                                                    | 1.022                            | ECAPTRIDGE             |

4 Verify that all of the storage pool volumes are configured.

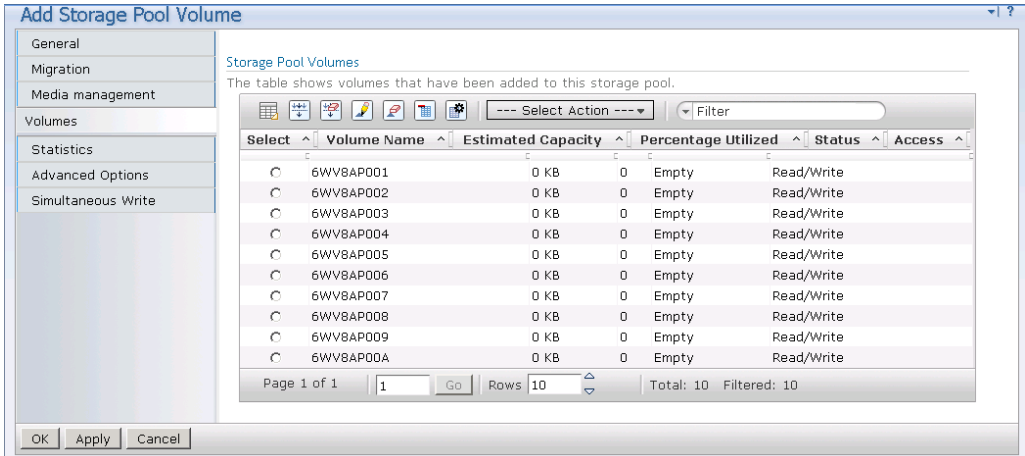

## <span id="page-40-0"></span>Creating the policy domain for iSCSI VTL

<span id="page-40-1"></span>Follow the steps as described in the preceding Policy Domain creation section of this document.

## Creating the client node for iSCSI VTL

Follow the steps as described in the preceding Client Node creation section of this document.

# <span id="page-41-0"></span>Using the backup and archive GUI

1 On a client machine, open the Backup-Archive GUI, provide the user ID and password details that were described previously.

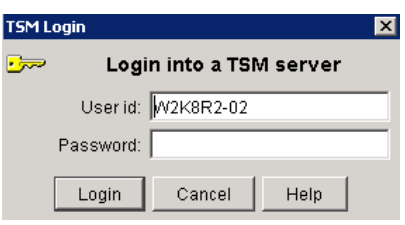

When you have logged on, the Backup button is enabled. The Backup and restore manager is ready to perform.

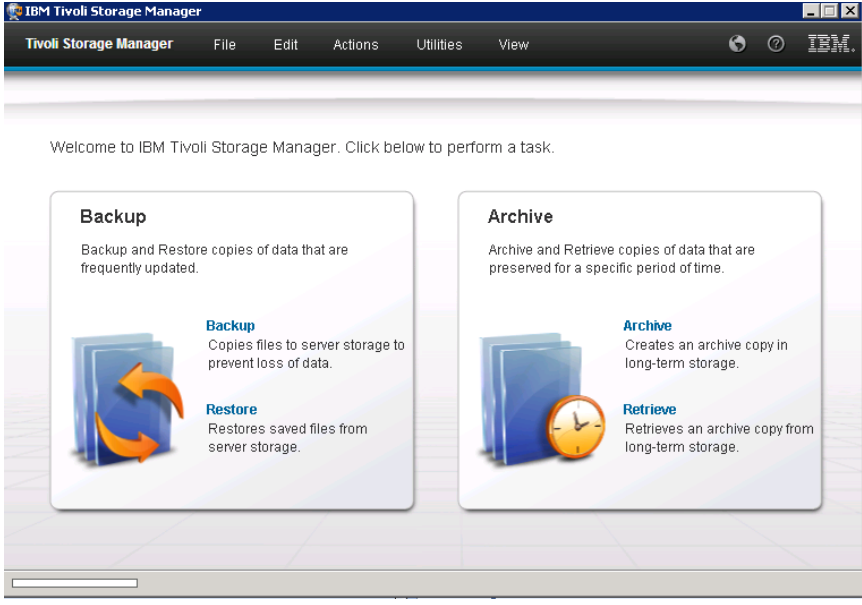

When you have successfully completed the steps above, you have configured the DR Series system for Tivoli Storage Manager. The next time the client is scheduled to back up it will back up to the DR Series system(s). See Appendix B of this document for additional best practices.

# <span id="page-42-0"></span>Setting up the DR Series system cleaner

Performing scheduled disk space reclamation operations are recommended as a method for recovering disk space from system containers in which files were deleted as a result of deduplication.

The system cleaner runs during idle time. If your workflow does not have a sufficient amount of idle time on a daily basis, then you should consider scheduling the cleaner to force it to run during a scheduled time.

If necessary, you can perform the procedure shown in the following example screenshot to force the cleaner to run. After all of the backup jobs are set up, the DR Series system cleaner can be scheduled. The DR Series system cleaner should run at least 40 hours per week when backups are not taking place, and generally after a backup job has completed. Follow these steps to add a cleaner event on the DR Series system.

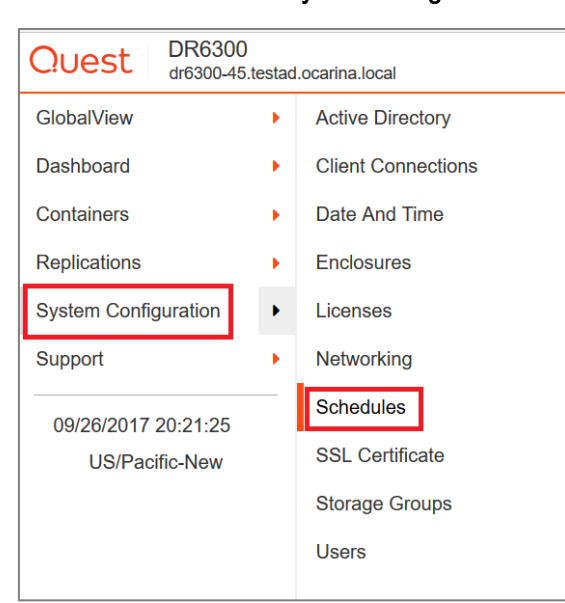

#### 1 On DR series GUI select System Configuration then click Schedules

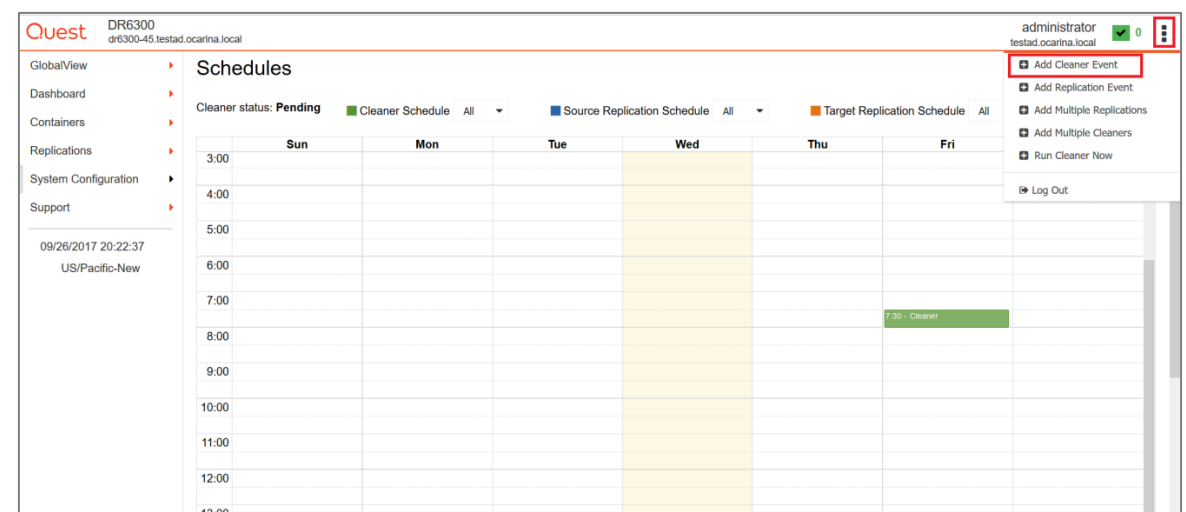

2 On the Action Menu in the upper right corner of the page, select Add Cleaner Event.

3 Enter the day, start time, and end time for the cleaner event, and then click Save.

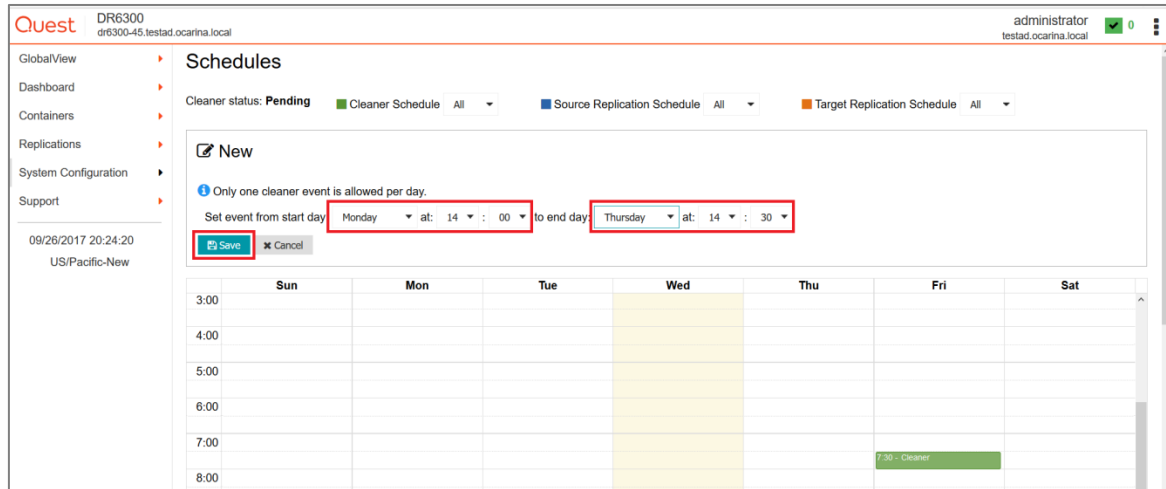

# <span id="page-44-0"></span>Monitoring deduplication, compression, and performance

After backup jobs have completed, the DR Series stracks capacity, storage savings and throughput on the DR Series system GUI dashboard. This information is valuable in understanding the benefits of the DR Series system.

NOTE: Deduplication ratios increase over time; it is not uncommon to see a 2-4x reduction (25-50% total savings) on the initial backup. As additional full backup jobs complete, the ratios will increase. Backup jobs with a 12-week retention will average a 15x ratio in most cases.

i

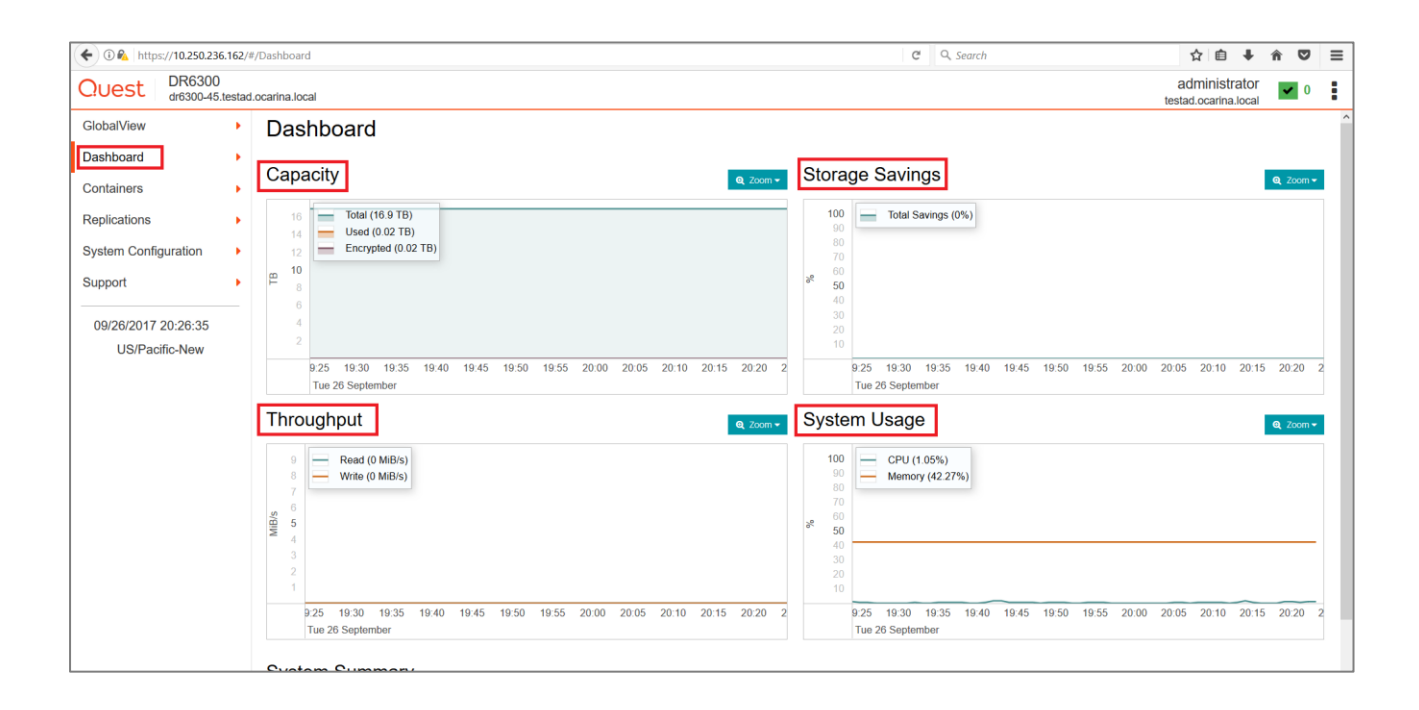

# <span id="page-45-0"></span>A - Configuring CIFS authentication

This appendix describes the steps for sync-ing CIFS authentication between the Tivoli Storage Manager service account and the DR Series system.

There are two methods for allowing the Tivoli Storage Manager service account to authenticate to a DR Series system.

- Integrate the Tivoli Storage Manager Media Server and DR Series system with Active Directory.
	- Ensure the AD user has appropriate ACLs to the DR4X00 Container
	- Set the TSM Server service to run with <Domain\User>
- Sync local usernames and passwords between the DR Series system and the Tivoli Storage Manager media server. To set the password for the local CIFS administrator on the DR Series system, log on to the DR Series system using SSH.
	- Logon with the credentials: administrator/St0r@ge!
	- Run the following command: authenticate --set --user administrator

```
authenticate
                                                    -set
                                                           -user administrator
             or@dr6300-45Enter new password for CIFS user administrator:<br>Re-enter new password for CIFS user administrator:
Changed administrator's password.
administrator@dr6300-45 >
administrator@dr6300-45 >
```
When an authentication method has been selected, set the Tivoli Storage Manager service account to use that account.

- 1 Launch the Microsoft Services Snap-in. (Start > Run > Services.msc > Enter).
- 2 Locate the TSM Server Service (Right-click > Properties > Logon tab.)

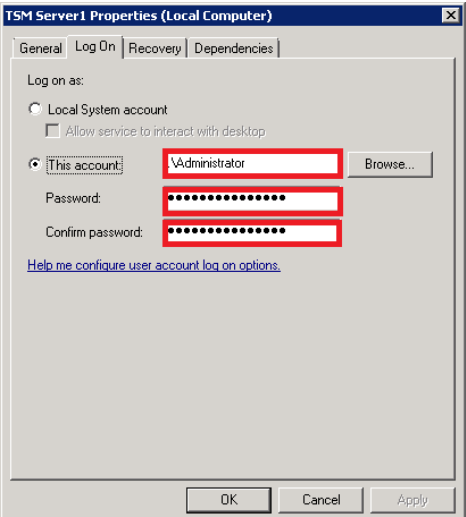

Note: If you are using local sync'ed accounts instead of an Active Directory account, make sure that there is a ".\"in front of the user name.

- 3 Click OK.
- <span id="page-46-0"></span>4 Right-click the TSM Service process, and click Stop/Start to restart the process.

# B - Best practices/considerations

## <span id="page-46-1"></span>Deduplication and compression

The DR Series system has inline deduplication and Compression built-in and does not require any additional deduplication/compression to be done ahead of data being written to the DR Series system. The system will remove any redundancies in the data before the data is stored on disk and then compress the data blocks.

Enabling deduplication/compression before the data stream is sent to the DR Series system will cause the data to be obfuscated, not allowing the system to achieve optimal savings. It is highly recommended that deduplication/compression is not done before the data stream is sent to the DR Series system.

## <span id="page-46-2"></span>**Encryption**

The DR Series system supports encryption-at-rest; hence there is no need to enable encryption for the data management application.

Enabling encryption before the data stream is sent to the DR Series system will cause the data to be obfuscated, not allowing the DR series devices to achieve optimal savings. It is highly recommended that encryption is not

<span id="page-47-0"></span>done before the data stream is sent to the DR Series system. It supports encryption on the wire for transferring data to remote sites using replication.

## Space reclamation

<span id="page-47-1"></span>For optimal performance, DR Series system and Tivoli Storage Manager backup and space reclamations jobs should be scheduled to happen at different times.

# C - Configuring the tape library devices on Linux

After installing the required device drivers for medium changer and drive, we need to configure tape Library with TSM Server. There is need to figure out the device IDs for respective devices so that Library can be defined in TSM.

In Windows server, there is a command utility "tsmdlst" which lists all the devices along with their IDs. The same can be done in Linux TSM server with "Autoconf" utility located at '/opt/tivoli/tsm/devices/bin'. If "Autoconf" utility is not working, need to define library manually in the TSM server as follows.

Please see the following link for more details:

### [http://publib.boulder.ibm.com/tividd/td/ITSML/GC23-4692-02/en\\_US/HTML/anrlqs52254.htm](http://publib.boulder.ibm.com/tividd/td/ITSML/GC23-4692-02/en_US/HTML/anrlqs52254.htm)

To configure the Tivoli Storage Manager device drivers for selected tape drives and libraries, do the following:

- 1. Verify that the device is connected to your system, and is powered on and active.
- 2. Ensure that the Tivoli Storage Manager device driver package (TIVsm-tsmscsi-x.x.x-x) is installed for your corresponding architecture.

Get the required driver software from IBM fix central site - <https://www-945.ibm.com/support/fixcentral/>

3. Copy the two sample configuration files that are located in the installation directory from mt.conf.smp and lb.conf.smp to mt.conf and lb.conf, respectively:

### For drives:

> cp /opt/tivoli/tsm/devices/bin/mt.conf.smp /opt/tivoli/tsm/devices/bin/mt.conf

### For libraries:

```
> cp /opt/tivoli/tsm/devices/bin/lb.conf.smp 
/opt/tivoli/tsm/devices/bin/lb.conf
```
- 4. Edit the mt.conf and lb.conf. Add one stanza (as shown in the example at the top of the file) for each SCSI target ID and LUN combination for which you want the device driver to probe for supported tape drives, and for each autochanger device in the system that you want the server to use.
- 5. To load the device driver, run the tsmscsi script from the device driver installation directory.

> cd /opt/tivoli/tsm/devices/bin ./tsmscsi

Then all the devices will be listed in following location –

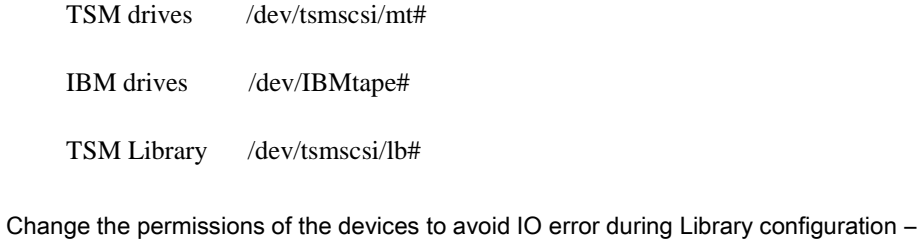

```
chmod 777 /dev/tsmscsi/*
chown tsminst1:tsmsrvrs /dev/tsmscsi/* 
chmod 777 /dev/IBM*
chown tsminst1:tsmsrvrs /dev/IBM*
```
Note: tsminst1 and tsmsrvrs are the user and group resp. created for TSM installation.